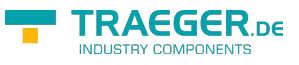

## S7 MOBILE HMI **TRAEGER.DE INDUSTRY COMPONENTS**

#### Version 1.35

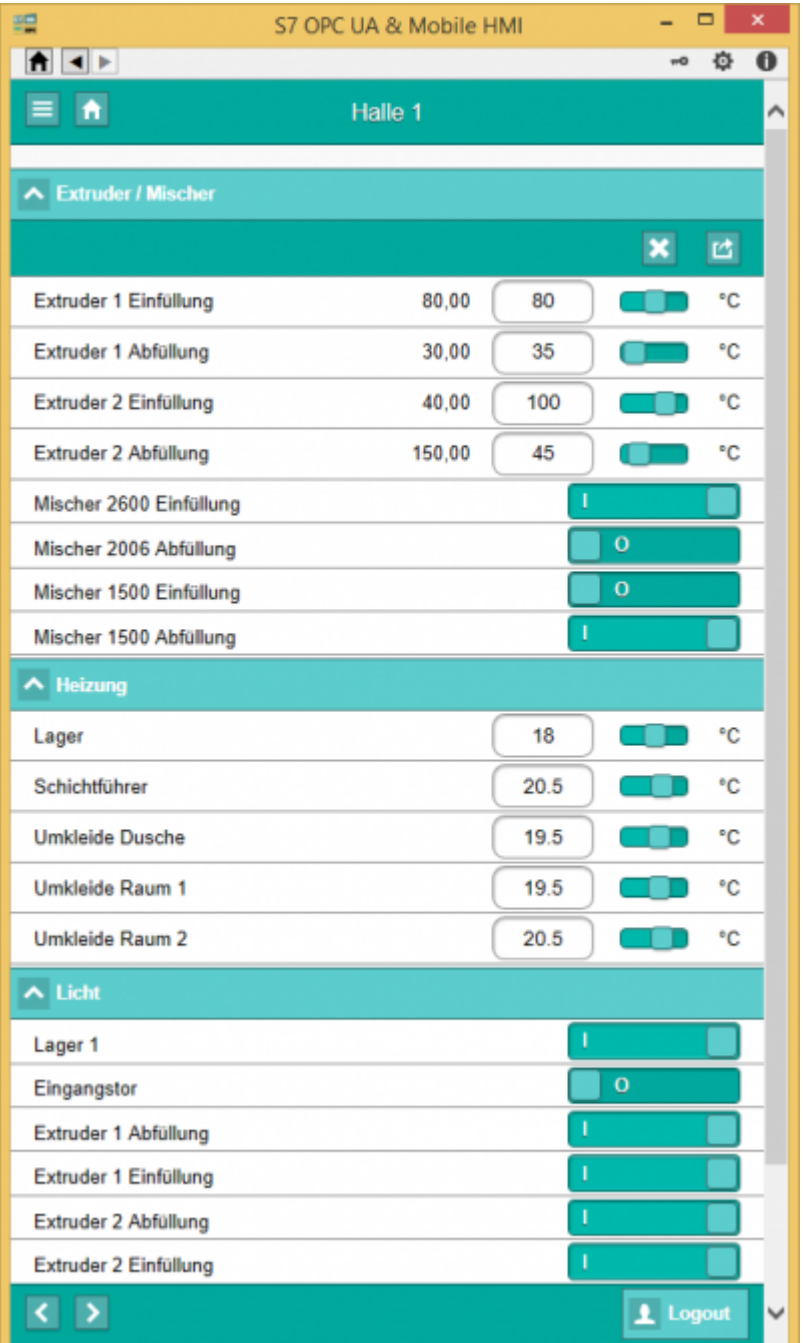

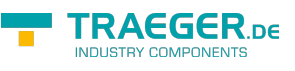

# <span id="page-1-0"></span>SPS-Typen

- S7-1500
- S7-1200
- S7-300/400 mit TCP/IP on Board / PN oder CP 343-x/443-x
- S7-300/400 MPI/Profibus mit S7-LAN
- Win AC RTX
- S7-200 mit CP 243-1
- S7-Soft-PLC
- SIMATIC-S5 über S5-LAN

# <span id="page-1-1"></span>Betriebssysteme

Windows

- $10$
- $\bullet$  8
- $\bullet$  7

Windows Server

- 2012 R2
- $2012$
- $•7008 R2$
- $•7008$

# <span id="page-1-2"></span>Funkionen im Überblick

- Visualisierung / Steuerung via Web-Browser / Mobilgerät (optional)
- OPC-UA-Server möglich
- Benutzerkontensteuerung
- automatische Generierung der Anzeige
- eigene Skalierungen definieren

# <span id="page-1-3"></span>Einsatzbereiche

- Visualisierung
- Steuerung
- Datenaustausch via OPC-UA

# <span id="page-1-4"></span>Installation

Starten Sie "S7 OPC UA & Mobile HMI Setup 1.0.36.0.exe". Bei der Installation wird geprüft, ob Sie die benötigten Softwarepakete installiert haben.

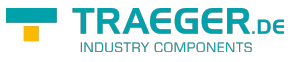

# <span id="page-2-0"></span>Deinstallation

- Systemsteuerung → Programme und Feautures → S7 OPC UA & Mobile HMI → Deinstallieren
- den Ordner, wo die Konfigurationsdaten gespeichert sind entfernen

# <span id="page-2-1"></span>SPS - Einstellungen

### <span id="page-2-2"></span>S7-300/400

Für den Zugriff auf die S7-300/400 sind keine besonderen Einstellungen zu tätigen. Es sollte nur nur IP-Adresse, Rack und Slot bekannt sein. In der Regel Rack:0, Slot:2. Slot ist die Nummer des Slots, in dem die CPU steckt.

Bei SPS direkt eingebauter Ethernet-Schnittstelle ist das Slot 1.

### <span id="page-2-3"></span>S7-1200/1500

- Diese Einstellungen gelten ab Firmwarestand **4.0** bei der S7-1200
- Im Treiber bzw. in der Software Rack=0 und Slot=1 setzen
- Datenbausteinattribute: den optimierten Baustein Zugriff deaktivieren

#### Datenbaustein\_2 [DB2]

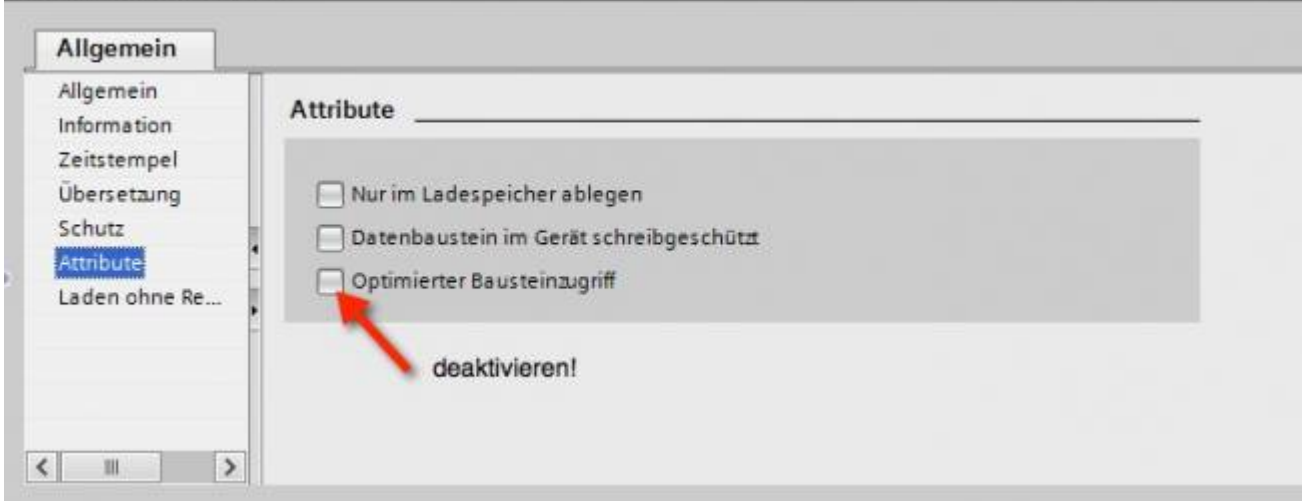

• Kommunikationseinstellung: PUT/GET-Zugriff aktivieren. Wie das geht, sehen Sie hier (Snapshot aus TIA-Portal).

TRAEGER.DE Söllnerstr. 9 . 92637 Weiden . [info@traeger.de](mailto:info@traeger.de?subject=S7 MOBILE HMI) . +49 (0)961 48 23 0 0

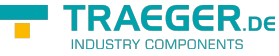

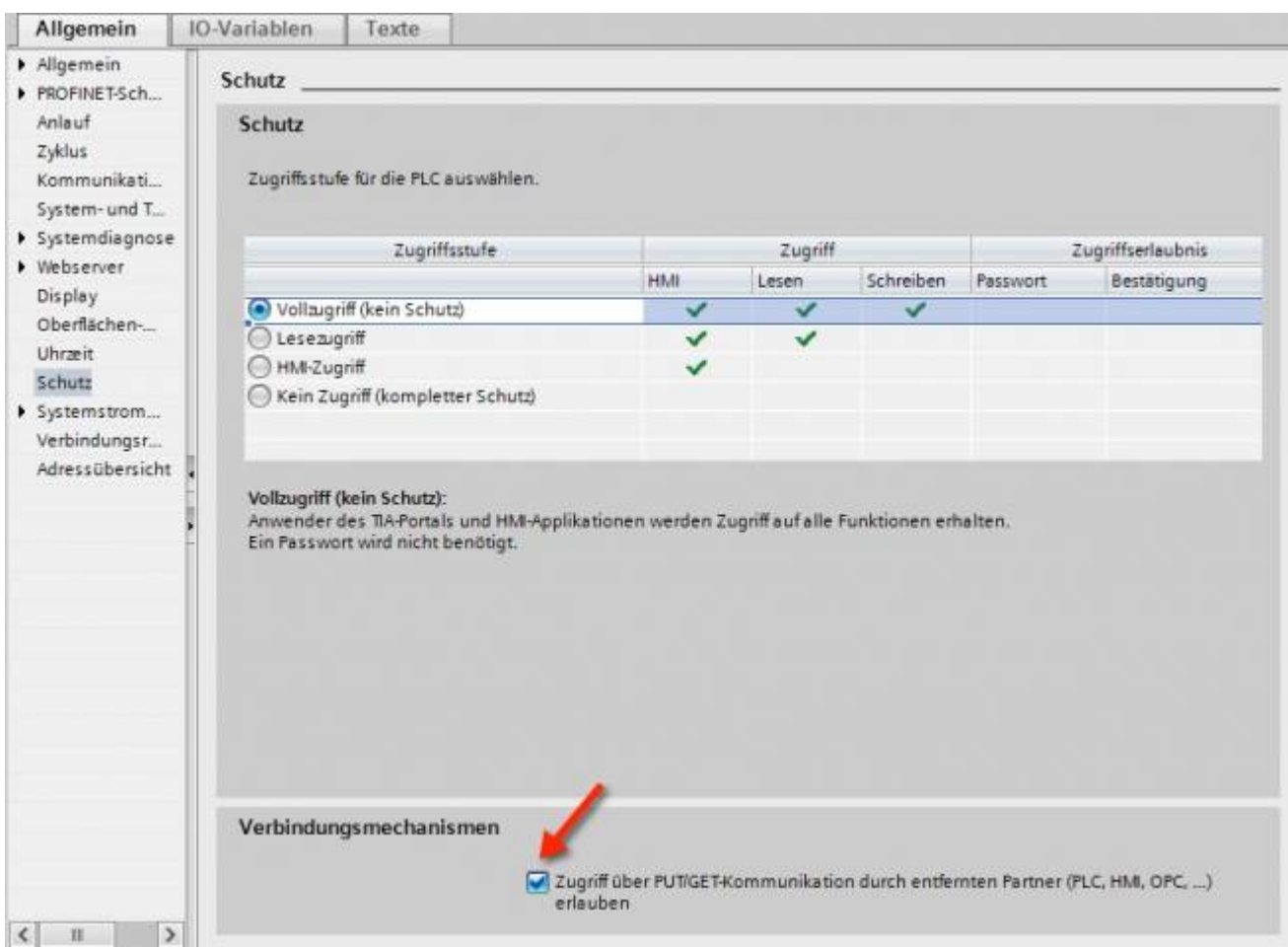

### <span id="page-3-0"></span>S7-1200 bis Version 4.xx

- Wechseln Sie in die Netzsicht
- Fügen Sie z.B. ein PC-System mit einem Port hinzu Tragen Sie die IP-Adresse Ihres Systems ein
- Mit Rechtsklick auf die S7-1200 legen Sie eine neue S7-Verbindung an

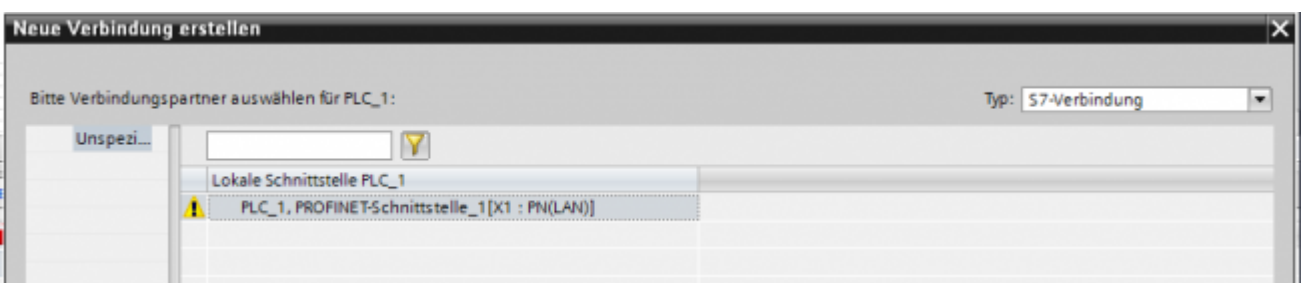

- Nach dem Klick auf Hinzufügen und Schließen sehen Sie eine undefinierte Verbindung
- Stellen Sie unter Allgemein die Partner-IP-Adresse ein
- Klicken Sie auf diese Verbindung (Eigenschaften)
- Unter Adressdetails sehen Sie folgende Eingabemaske

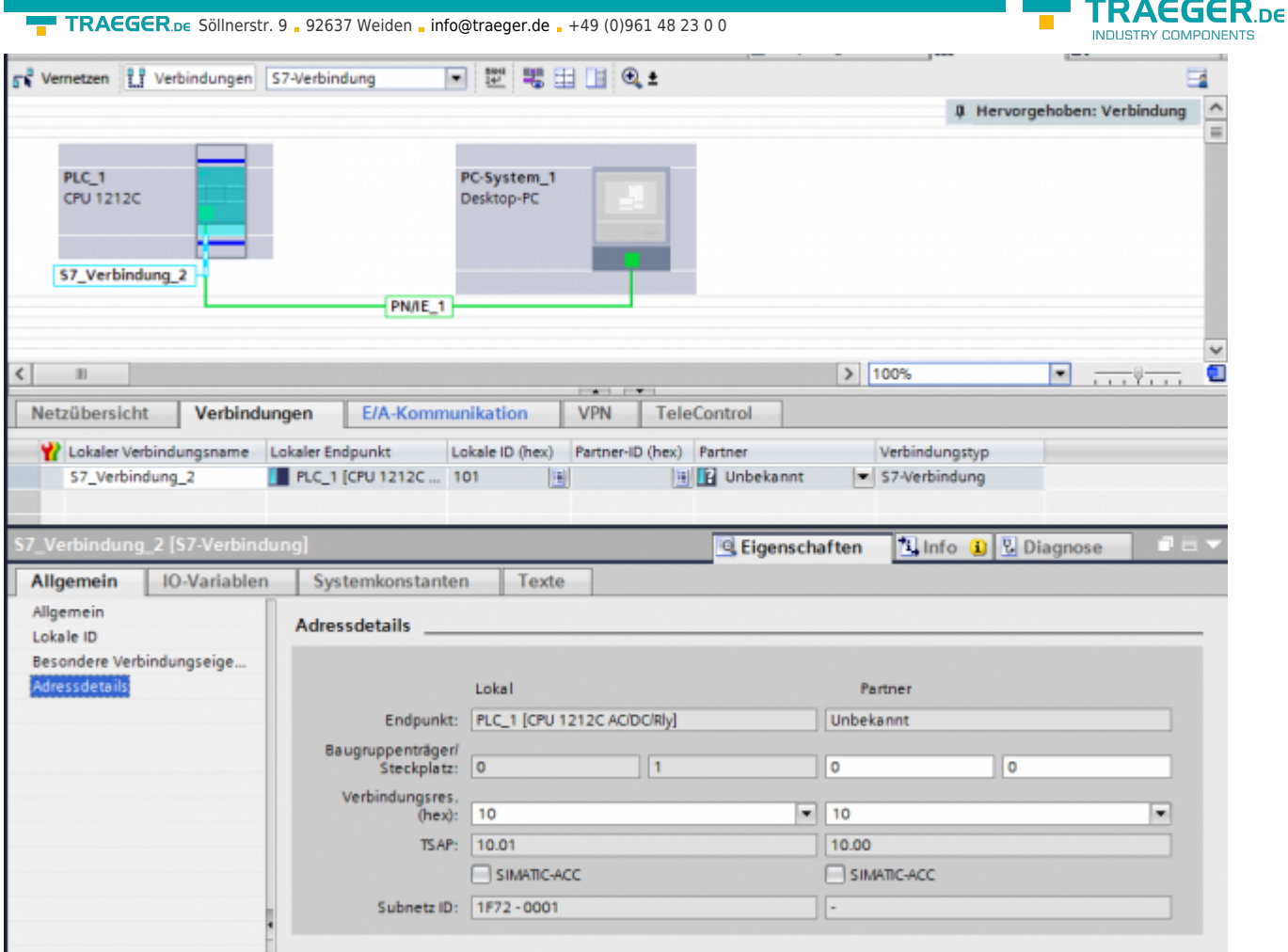

- Wählen Sie die gewünschten TSAPs (Verbindungsres (hex)) für den Lokal und Partner aus **Achtung**: Verwenden Sie nicht den Partner-TSAP 03, da hier der passive Modus nicht einstellbar ist
- Unter Besondere Verbindungseigenschaften deaktivieren Sie Aktiver Verbindugsaufbau

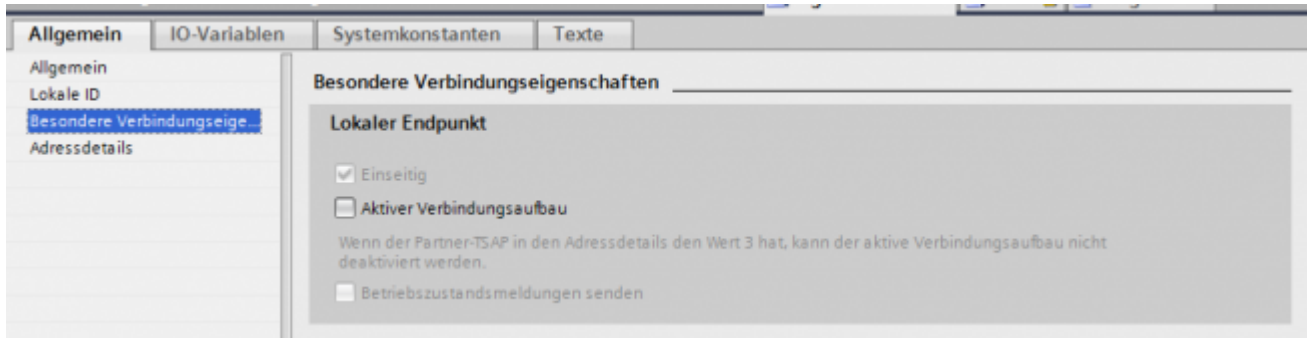

Das Projekt übersetzen und bei keinem Fehler übertragen

Wenn Sie nun die eingestellten LocalTSAP und RemoteTSAP verwenden, sollten Sie auf die Daten zugreifen können

### <span id="page-4-0"></span>LOGO!

1. Stellen Sie über die Logo!Soft Comfort die IP-Adresse der SPS ein:

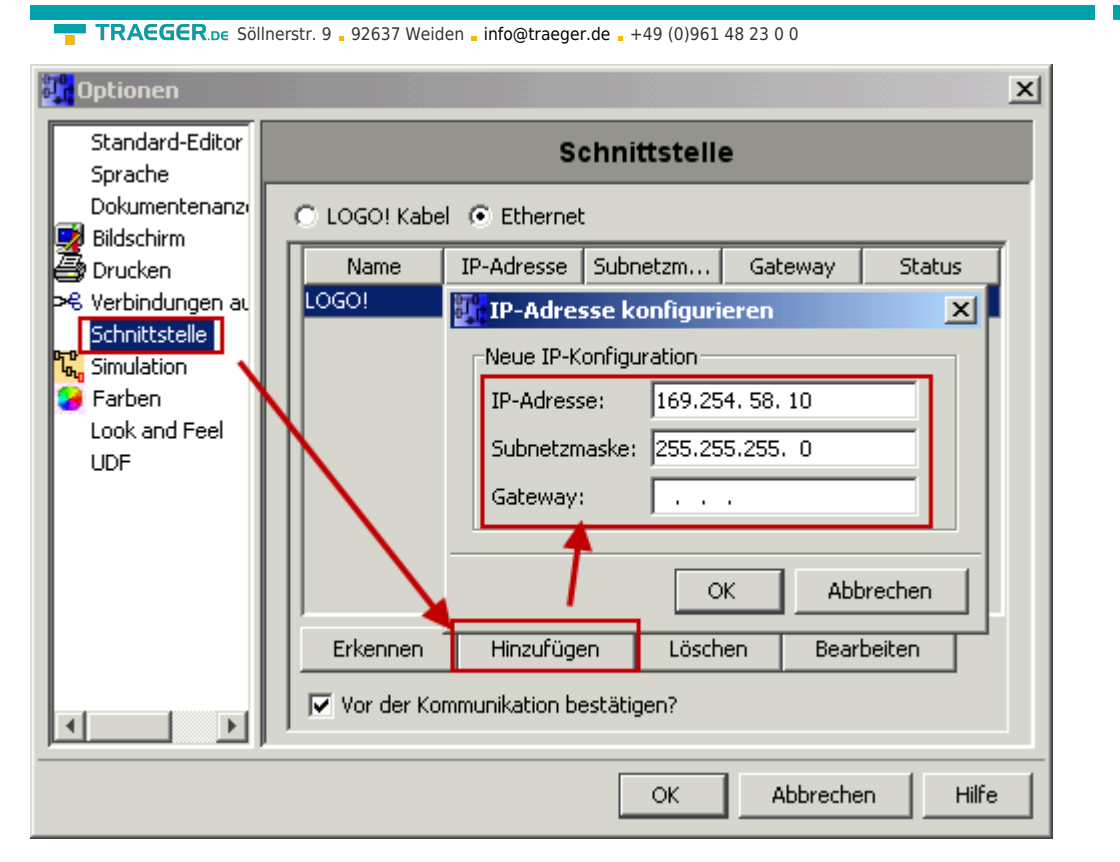

2. Konfigurieren Sie die Logo!-SPS so, dass Verbindungen von einem HMI-Gerät angenommen werden. Gehen Sie dazu auch "Extras→Ethernetverbindungen" und fügen dann eine neue Verbindung hinzu.

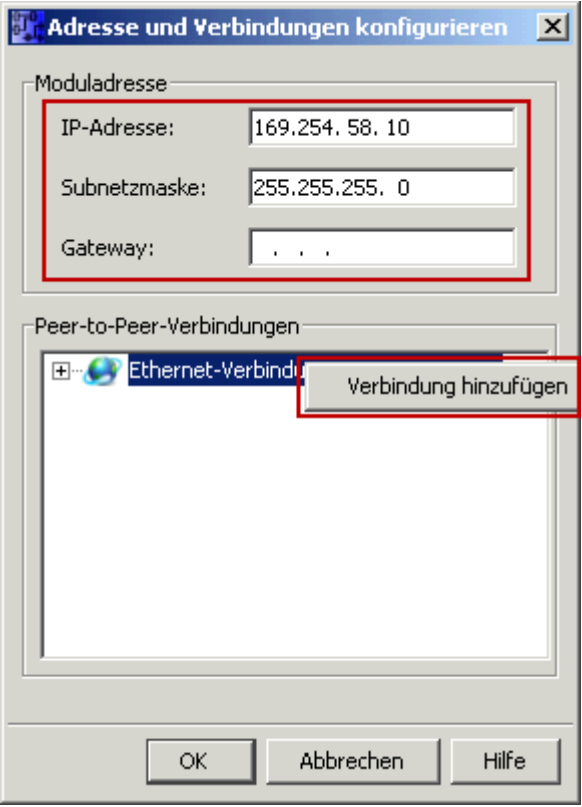

3. Machen Sie einen Doppelklick auf die neu angelegte Verbindung, um in die Eigenschaften zu gelangen.

**TRAEGER** DE

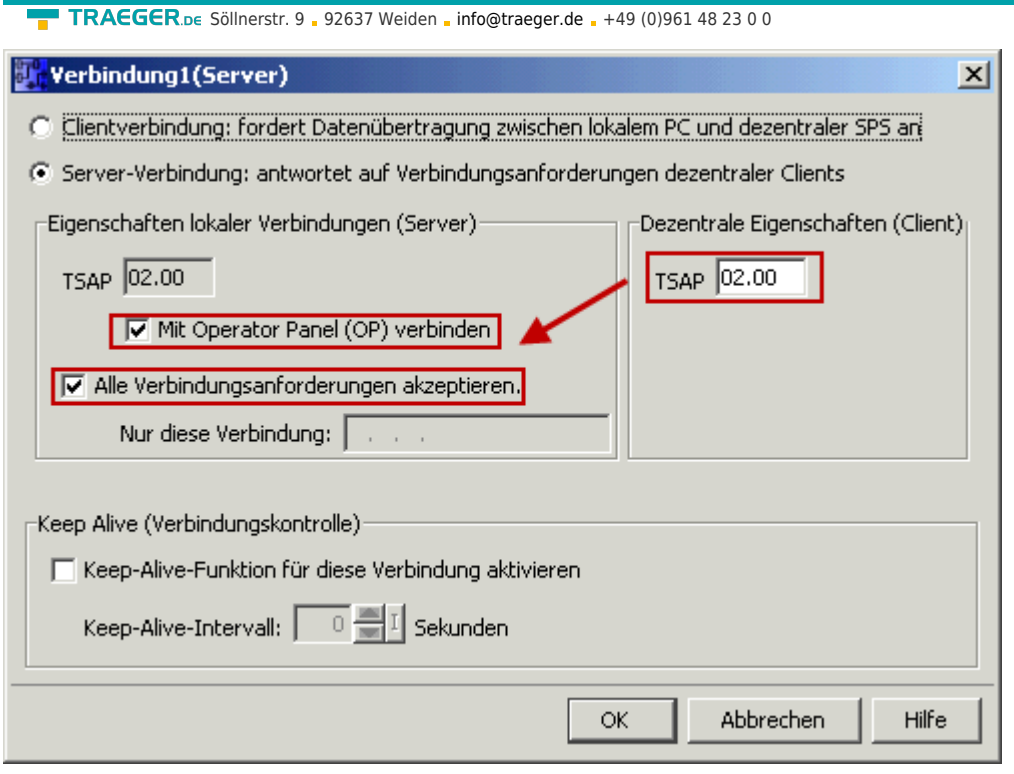

Wählen Sie: - Server-Verbindung - lokaler TSAP: 02.00 - dezentraler TSAP 02.00 - alle Verbindungen akzeptieren.

Sie können auf DB1, Eingänge, Ausgänge, Merker, Zähler und Timer mit IP-S7-LINK zugreifen. Legen Sie nun über "Extras→Parameter-VM-Zuordnung" die Variablen fest, die in den DB1 übertragen werden sollen.

**TRAEGER** DE

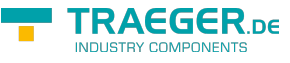

#### **WinCC (TIA-Portal) Variablentabelle**

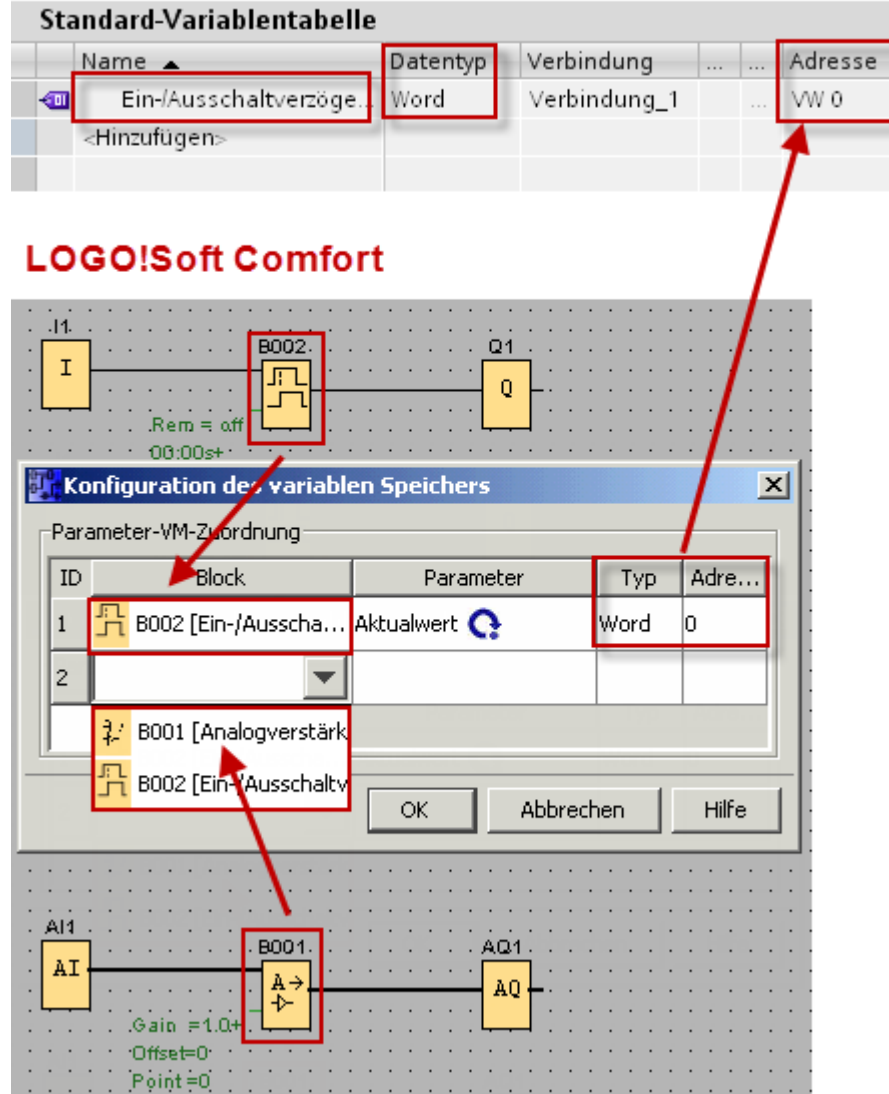

Bilder aus [Siemens Support Portal](https://support.automation.siemens.com/WW/llisapi.dll?func=cslib.csinfo&objId=60456629&load=treecontent&lang=de&siteid=c seus&aktprim=0&objaction=csview&extranet=standard&viewreg=WW)

# <span id="page-7-0"></span>Der erste Start

Nach dem Start erhalten Sie folgende Meldung:

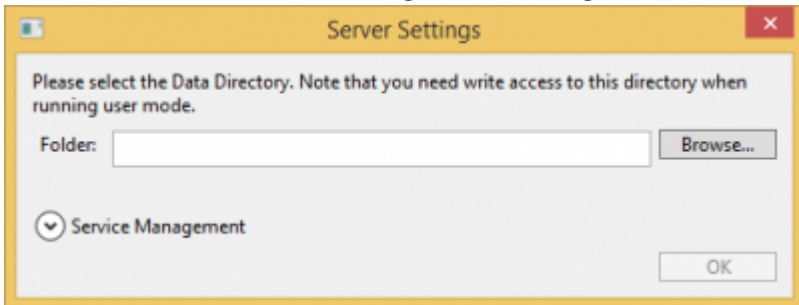

Wählen Sie den Speicherort für die Serverdaten aus und klicken auf OK.

Anschließend werden Sie aufgefordert das Adminpasswort zu setzen:

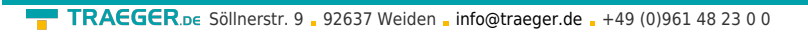

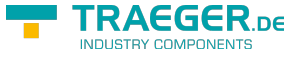

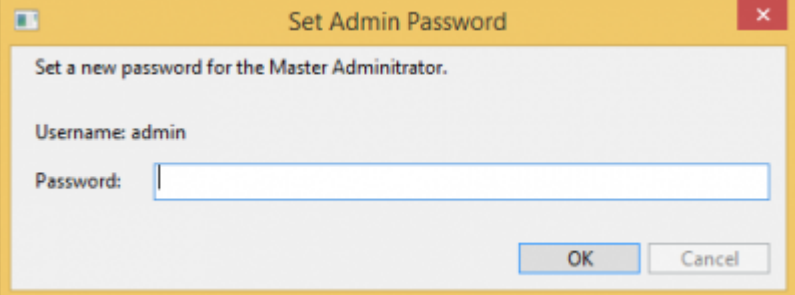

Im darauf folgenden Startfenster loggen Sie sich als admin und Ihrem gewählten Passwort ein:

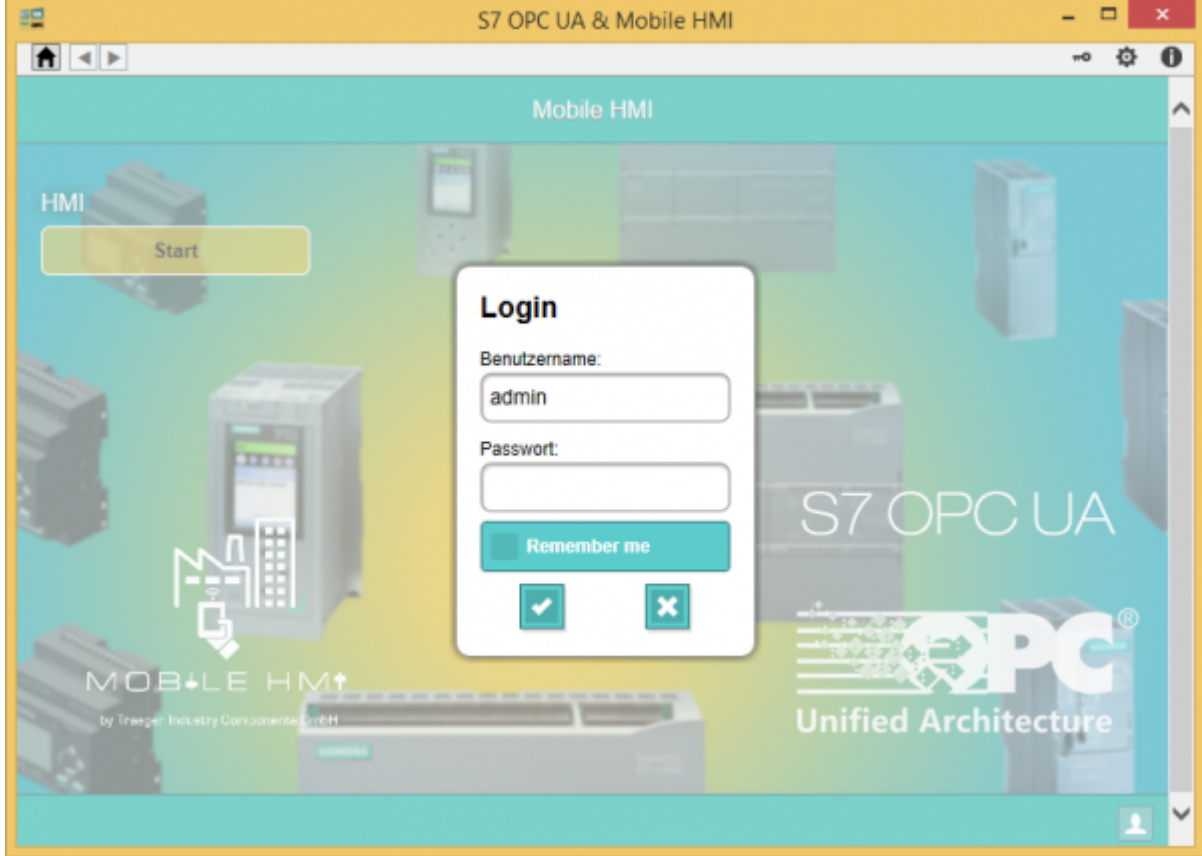

# <span id="page-8-0"></span>Die Anwendung

Die Anwendung ist unterteilt in den Menü- und Anzeigebereich.

## <span id="page-8-1"></span>Menübereich

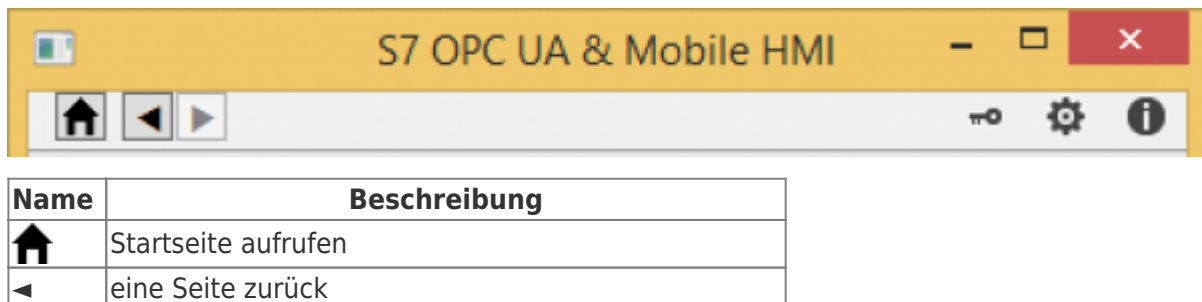

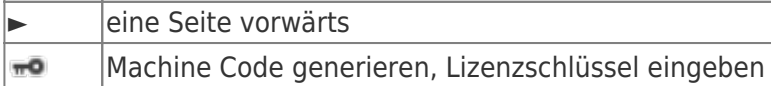

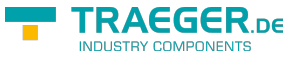

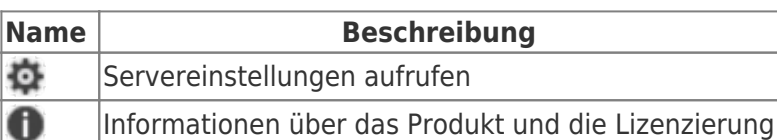

## <span id="page-9-0"></span>Anzeigebereich

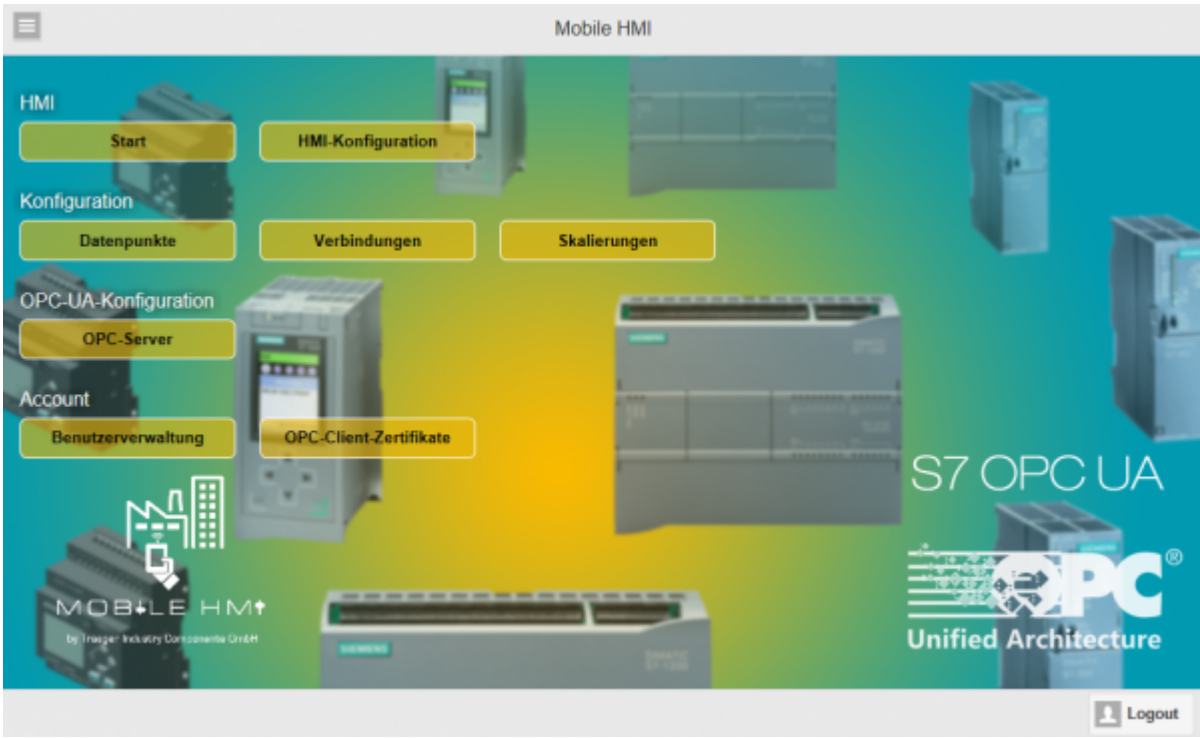

Zeigt die aktuell ausgewählte Seite mit den verfügbaren Daten und Optionen an. Im obigen Bild sehen Sie z.B. die Startseite.

Felder die mit \* makiert werden, müssen ausgefüllt werden.

# <span id="page-9-1"></span>Konfigurationsmenü

Sie erreichen alle verfügbaren Seiten mit einem Klick auf **.** Folgende Menüpunkte sind verfügbar:

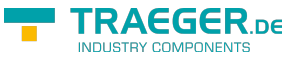

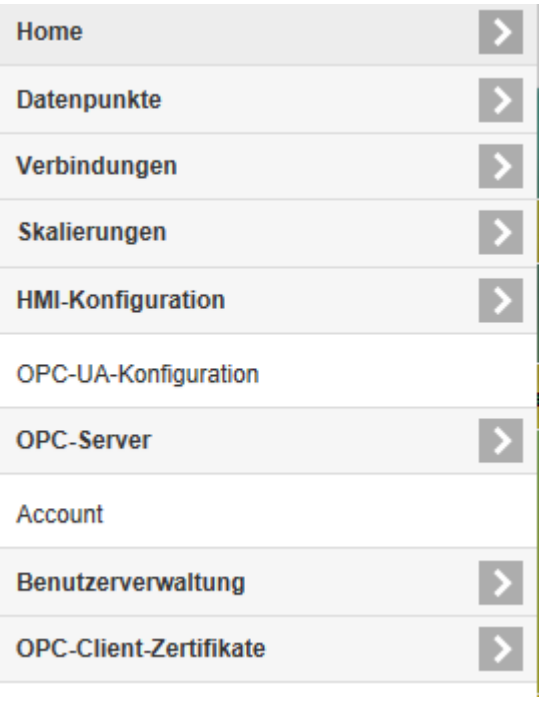

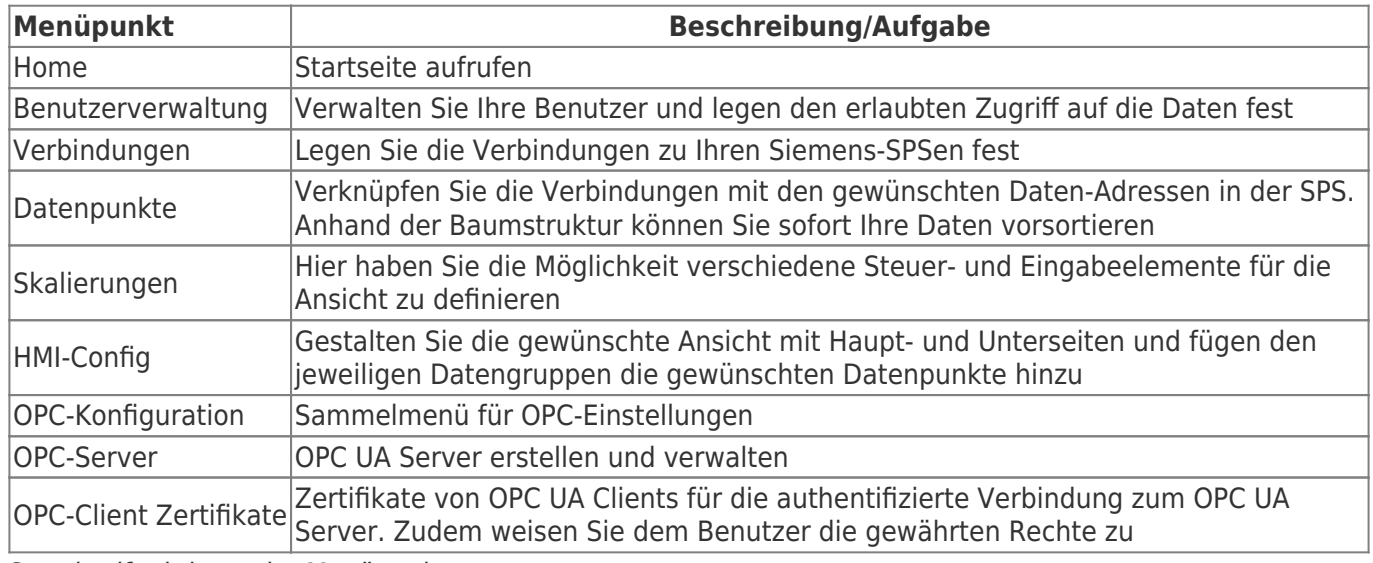

Standardfunktionen im Menüpunkt:

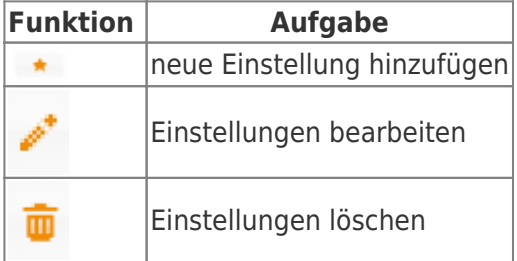

## <span id="page-10-0"></span>Benutzerverwaltung

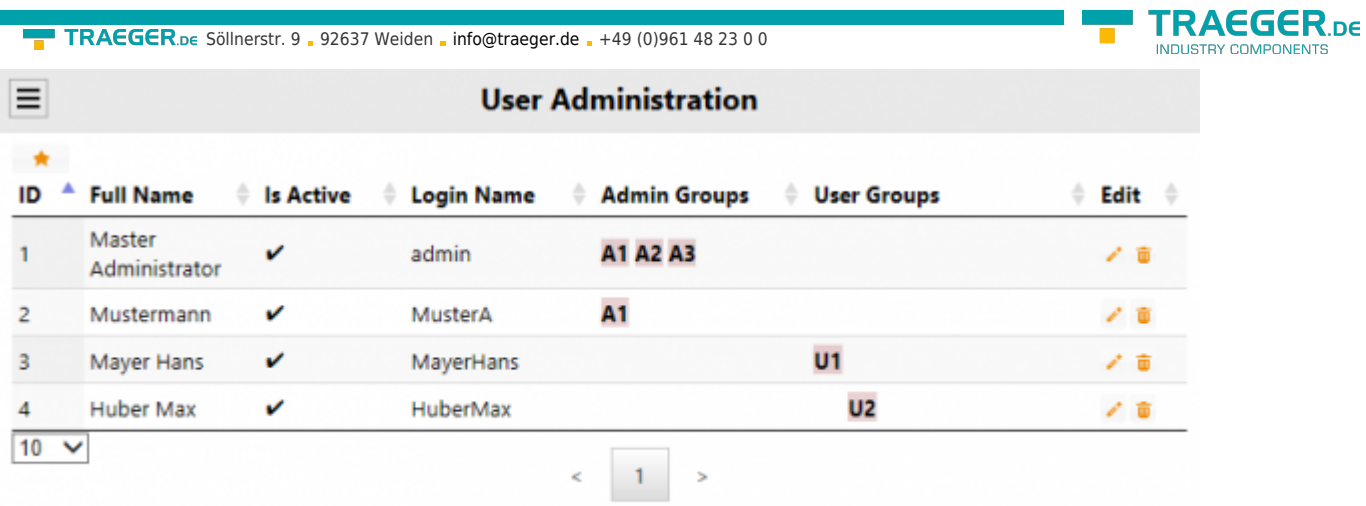

Übersicht existierende Benutzer.

Mit einem Klick auf **\*** fügen Sie einen neuen Benutzer hinzu und erhalten folgenden Dialog:

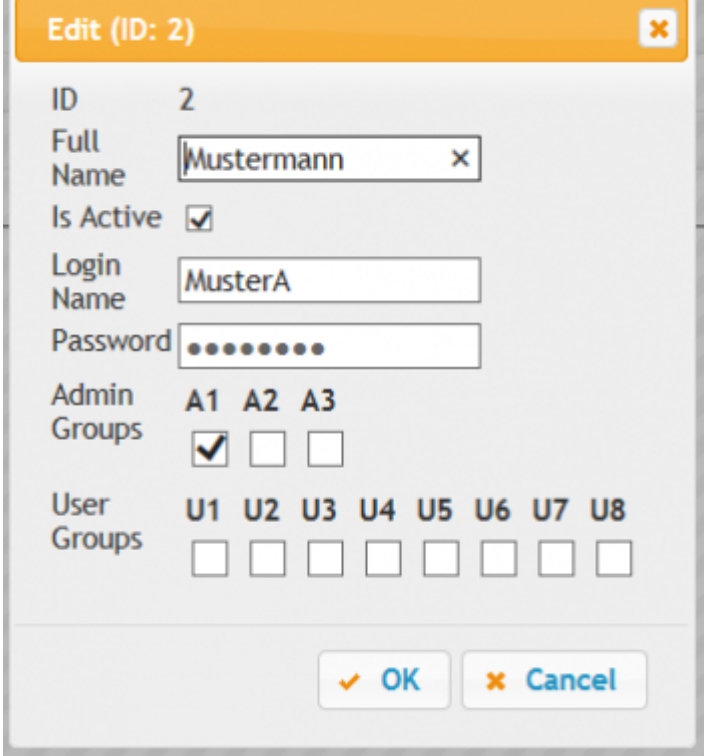

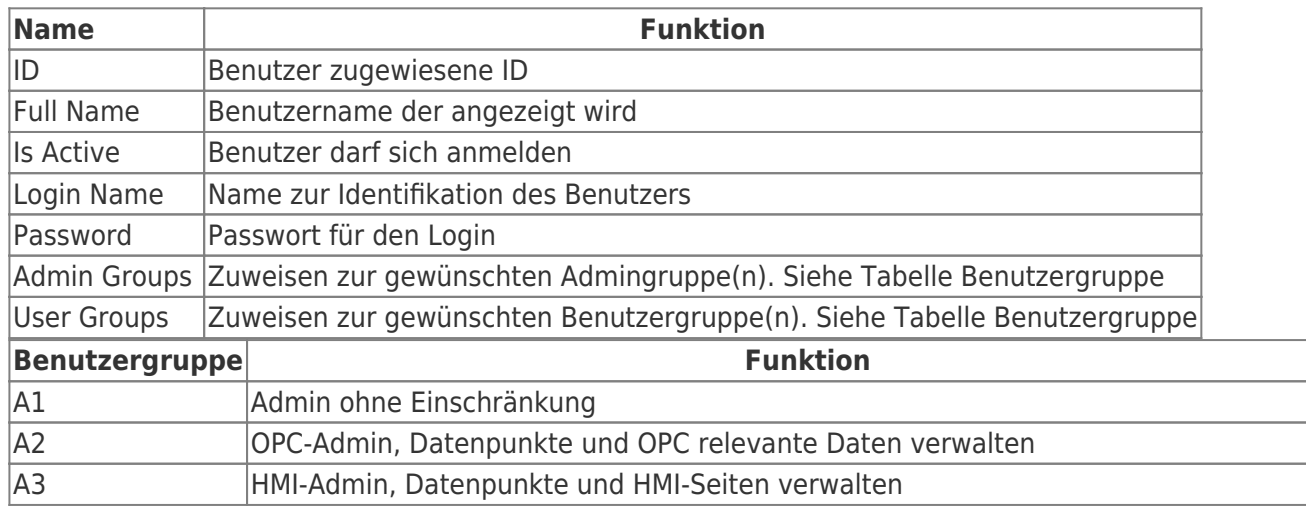

**COMPONENTS** 

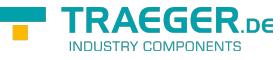

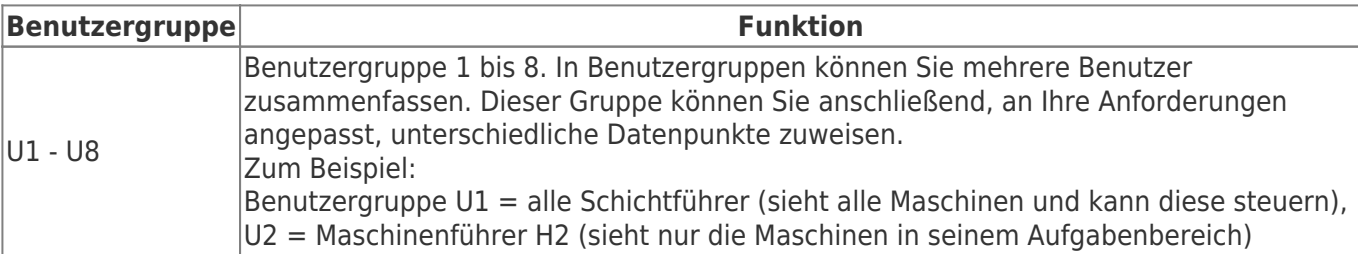

## <span id="page-12-0"></span>SPS-Verbindungen

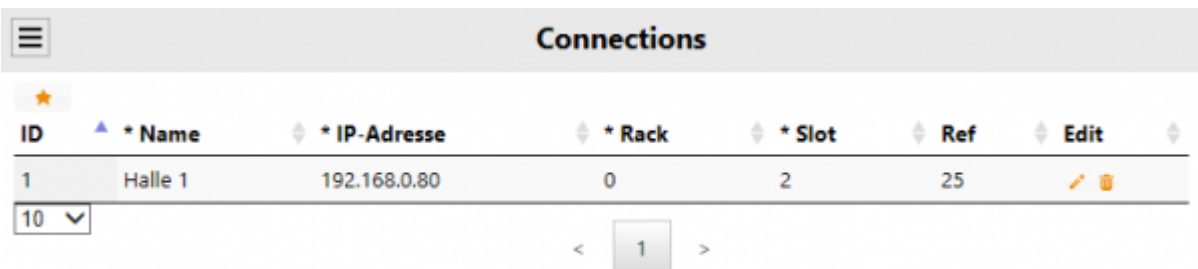

Übersicht konfigurierter Siemens SPS-Verbindungen.

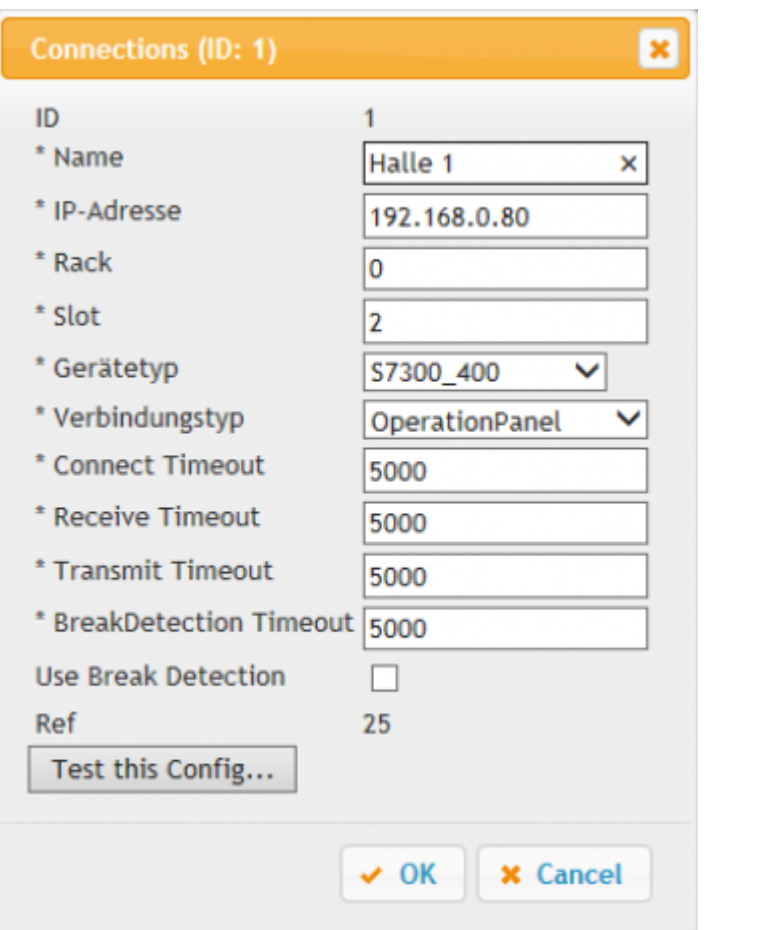

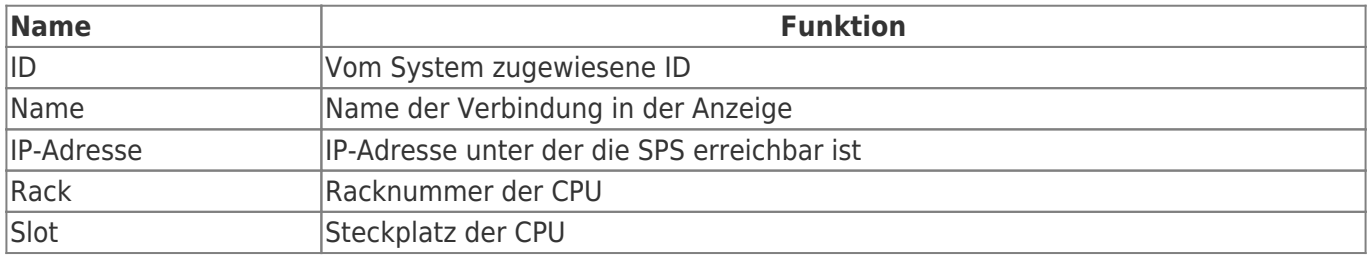

TRAEGER.DE Söllnerstr. 9 . 92637 Weiden . [info@traeger.de](mailto:info@traeger.de?subject=S7 MOBILE HMI) . +49 (0)961 48 23 0 0

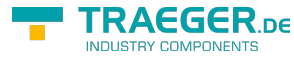

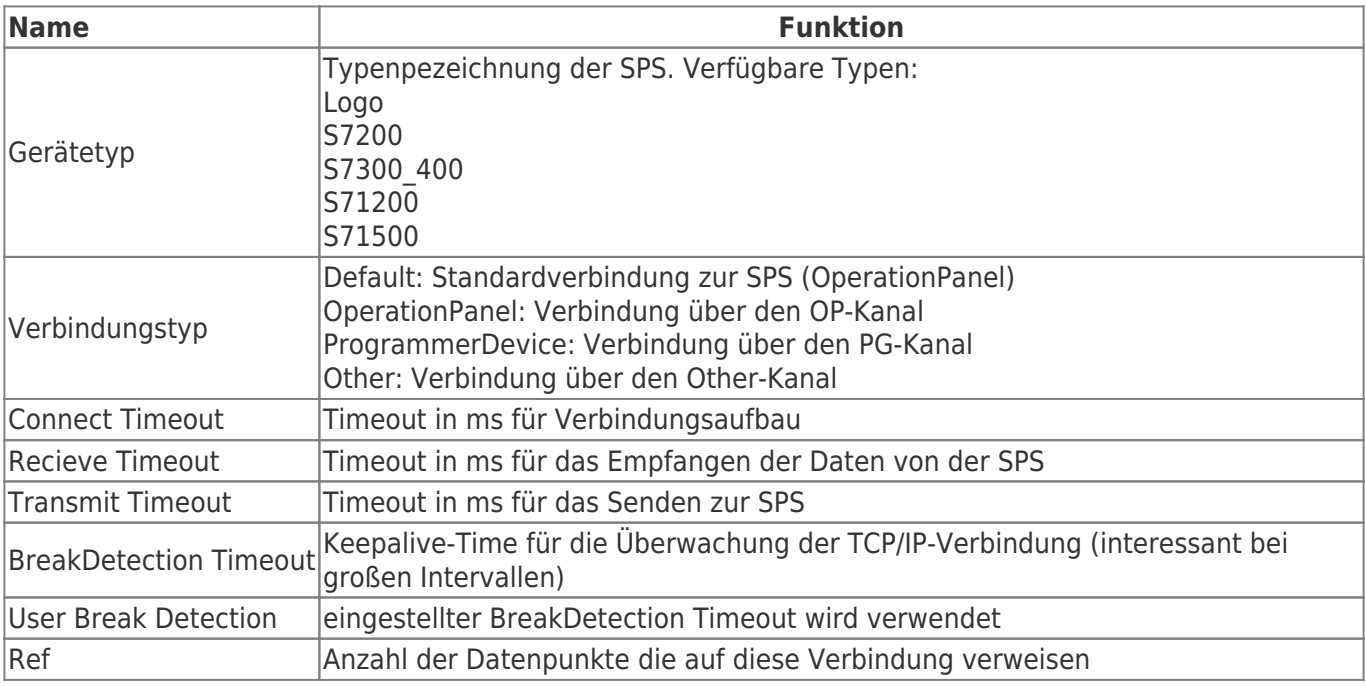

### <span id="page-13-0"></span>Datenpunktdefinition

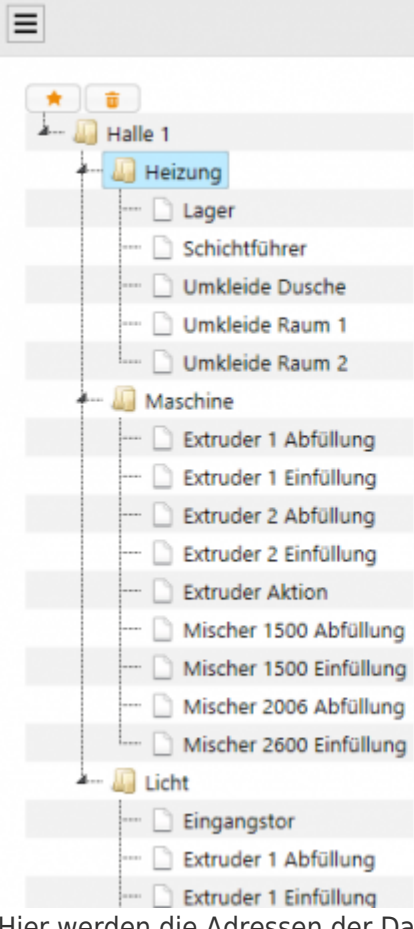

#### **Datapoint Definitions**

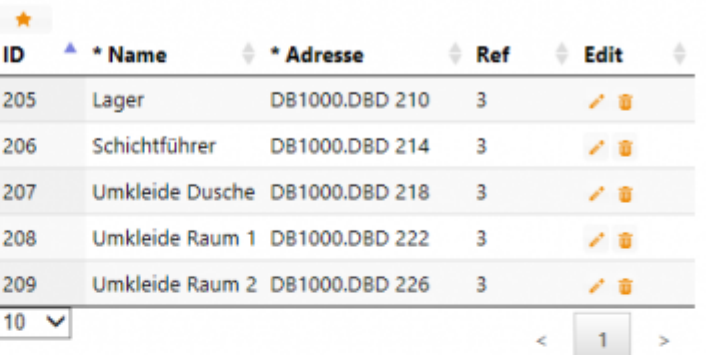

Hier werden die Adressen der Datenpunkte definiert, die als Datenquellen dienen. Der erste Knoten ist immer die Verbindung. Einer Verbindung kann man einen

- neuen Knoten
- neuen Datenpunkt

hinzufügen.

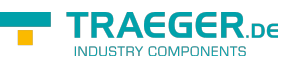

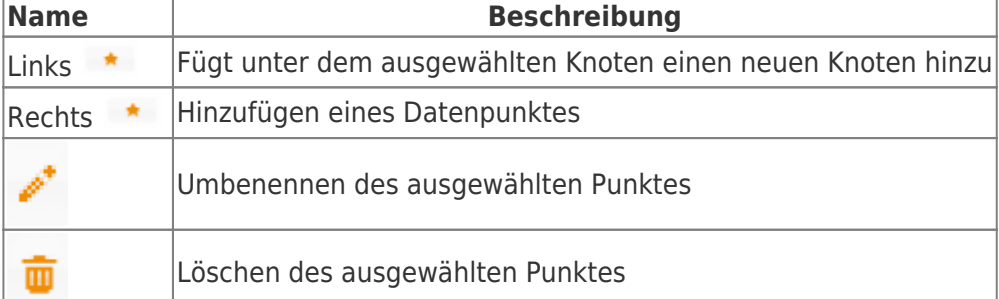

ø

#### **Datapoint Definitions (ID: 203)**

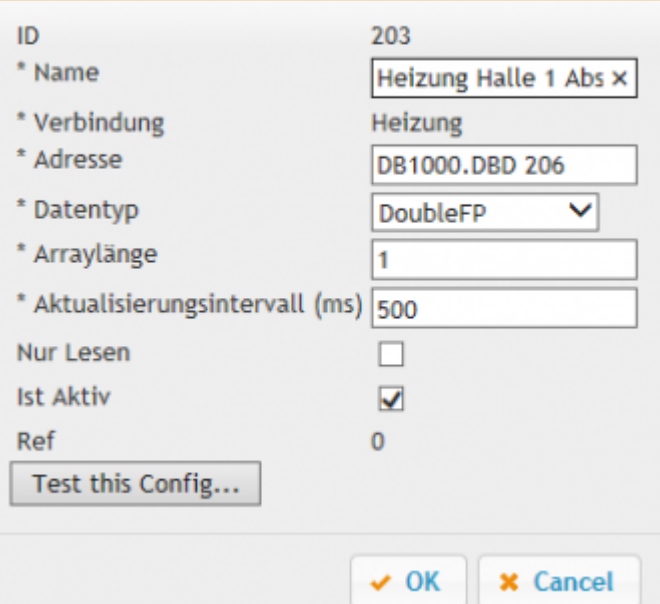

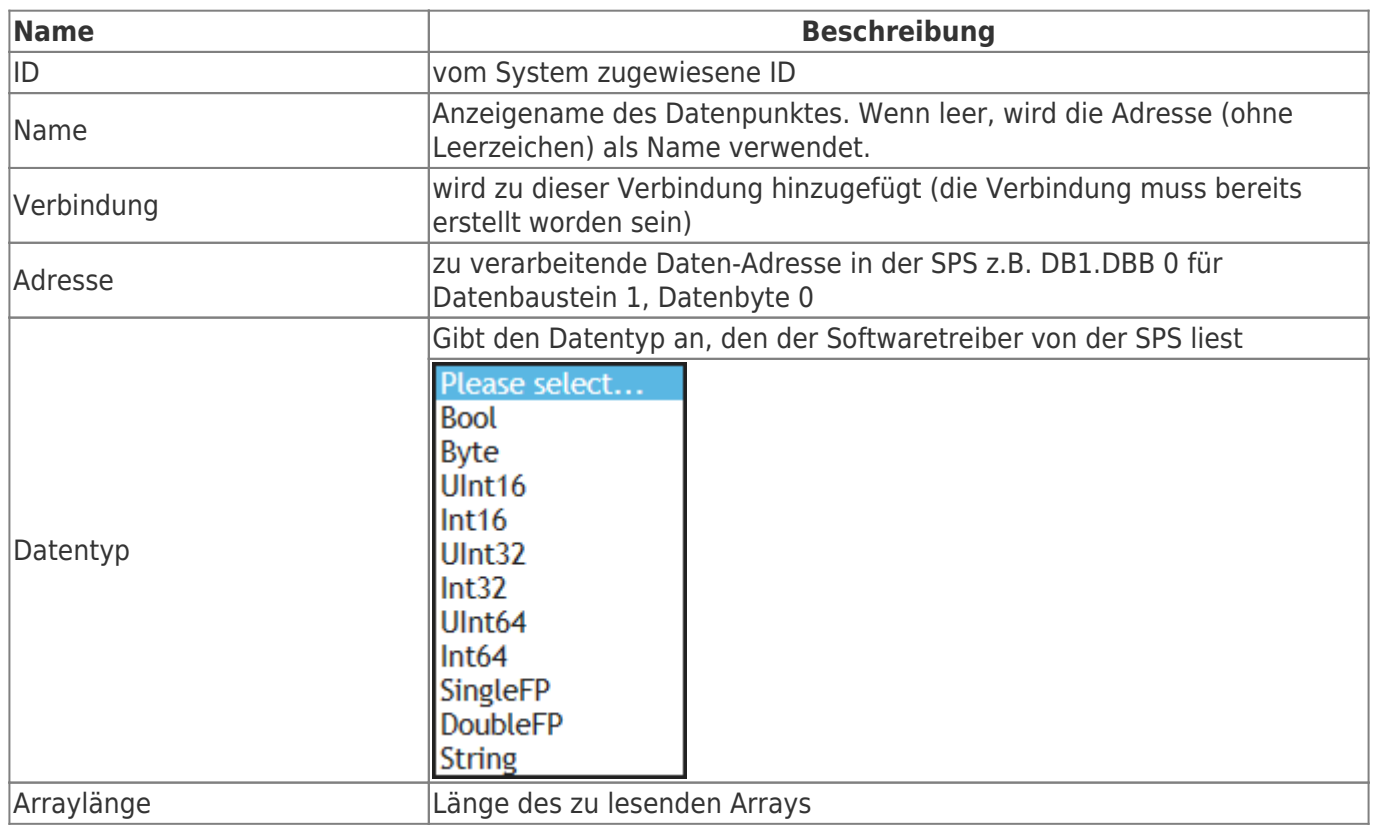

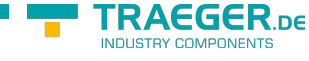

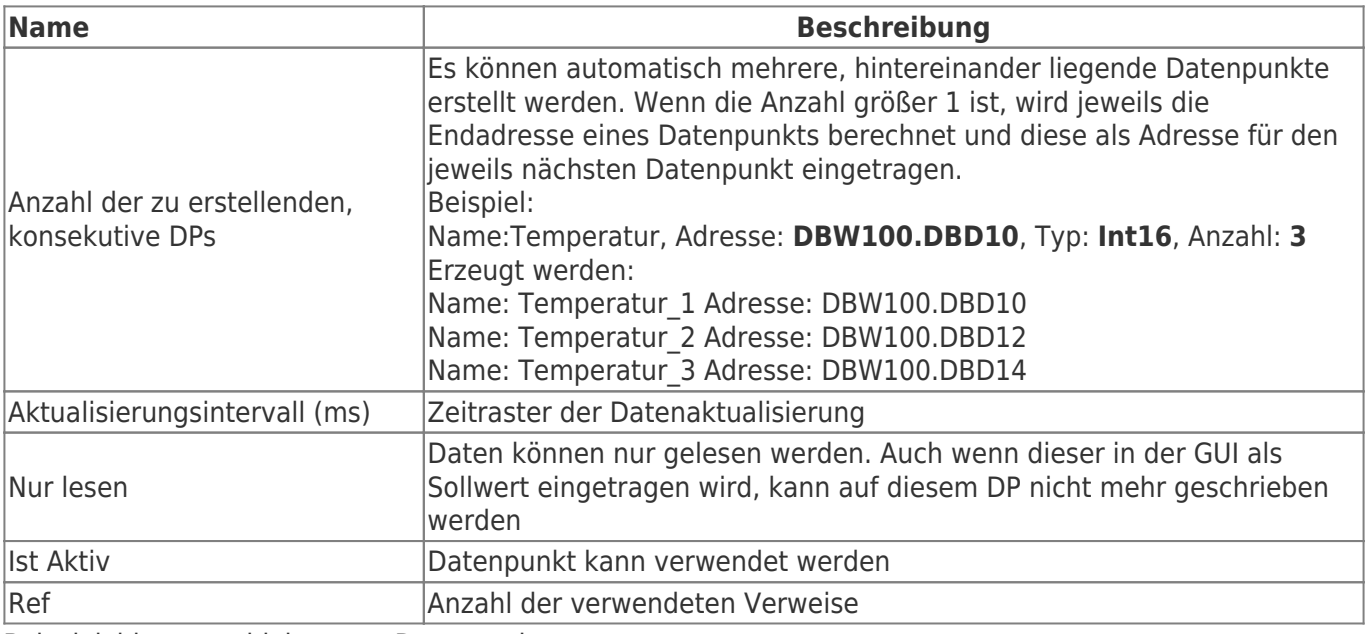

Beispielvideo verschieben von Datenpunkte:

[beispiel\\_datenpunkt\\_verschieben.mp4](https://docs.traeger.de/_media/de/software/tools/s7/s7_opc_ua_mobilehmi/general_opc_ua_mobilehmi/beispiel_datenpunkt_verschieben.mp4?cache=)

#### Datenpunkte automatisch erstellen:

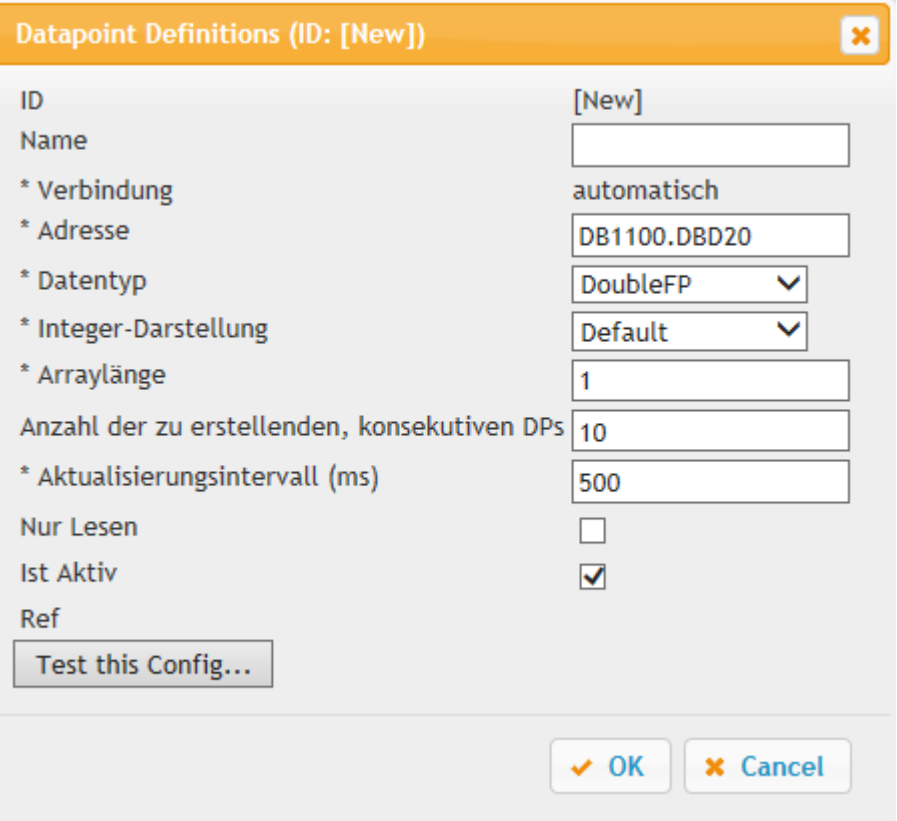

Wird der Name leer gelassen, wird automatisch die SPS Startadresse als Name genommen.

Ansonsten wird am Ende vom Namen die Anzahl hinzugefügt z.B:

Name: Status

Länge: 4

Generierter Variablenname:

- Status 1
- Status 2
- Status 3
- Status\_4

TRAEGER.DE Söllnerstr. 9 92637 Weiden unfo@traeger.de u +49 (0)961 48 23 0 0

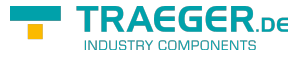

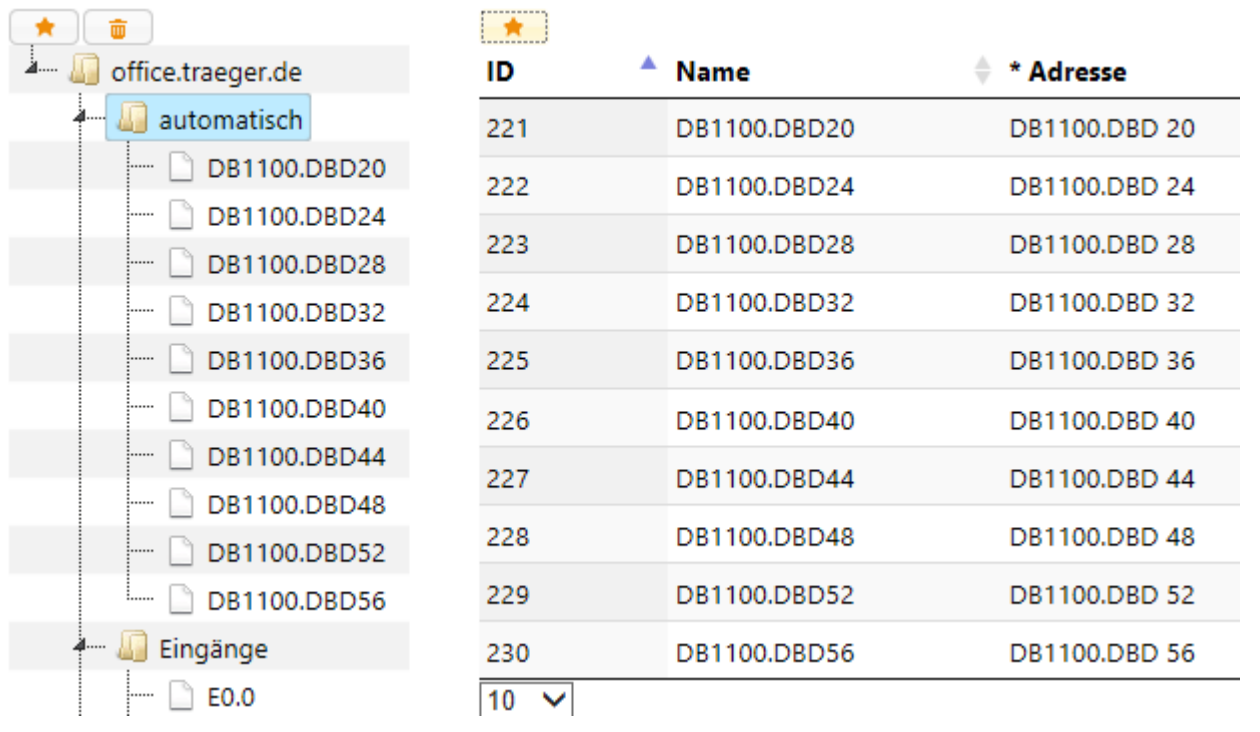

SPS Variablen adressieren:

### <span id="page-16-0"></span>Operand

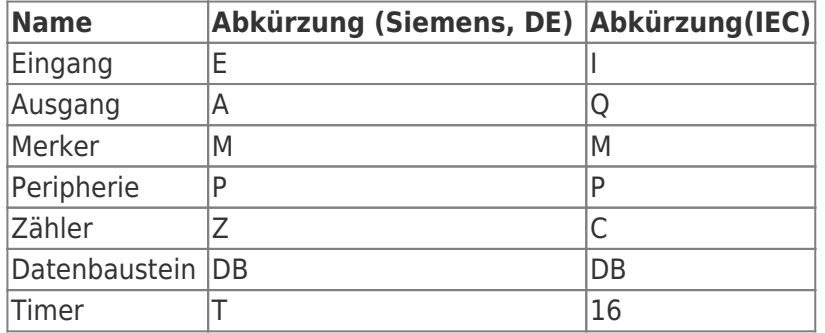

### <span id="page-16-1"></span>Datentypen

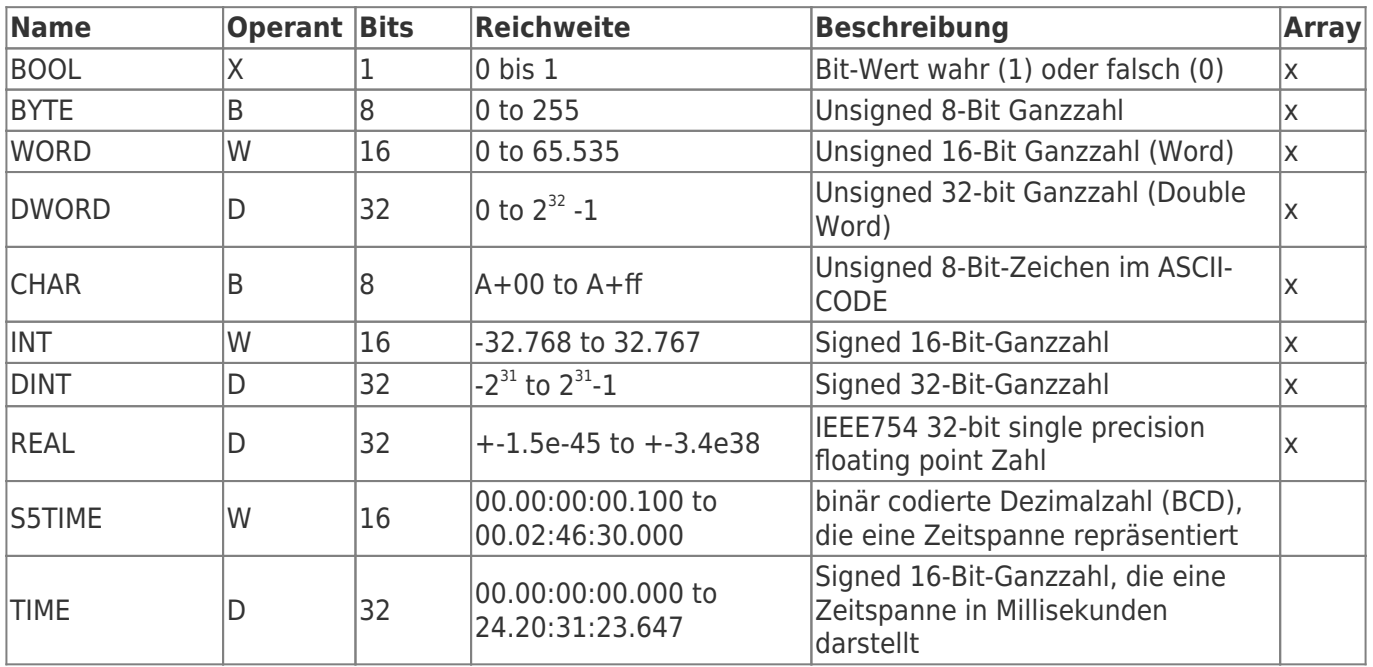

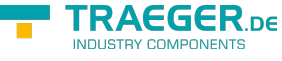

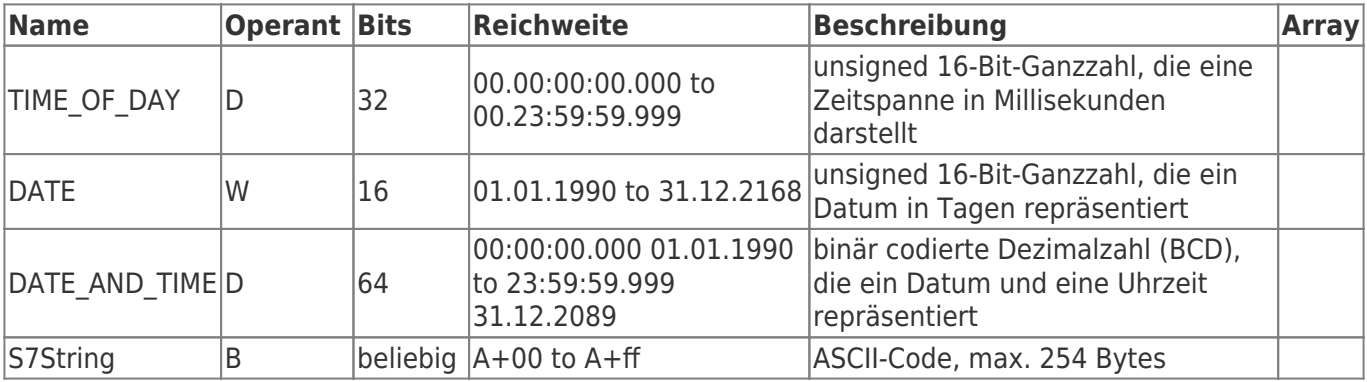

Die Variablen setzen sich aus Operand und Datentyp zusammen. Beispiele:

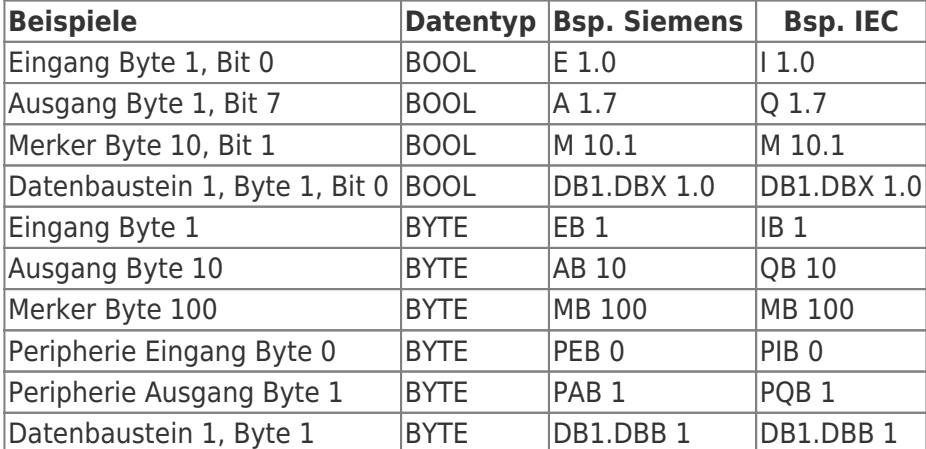

Datenbaustein 1, Datenbaustein Typ bool, Adresse 1.0 → DB1.DBX 1.0 Datenbaustein 1, Datenbaustein Typ Byte, Adresse 1 → DB1.DBB 1 Peripherie Eingang, Typ DWORD, Adresse 0 → PED 0

Merkhilfe:

DB#.DBB  $# =$  Datenbaustein#.Datenbaustein Byte  $#$ DB#.DBW # = Datenbaustein#.Datenbaustein Wort # DB#.DBD  $# =$  Datenbaustein#.Datenbaustein Doppelwort  $#$ 

 $# =$ Adresse

## <span id="page-17-0"></span>Dienst Einstellungen

Unter finden Sie die Einstellungen für den Dienst.

Dienst nicht installiert:

TRAEGER.DE Söllnerstr. 9 . 92637 Weiden . [info@traeger.de](mailto:info@traeger.de?subject=S7 MOBILE HMI) . +49 (0)961 48 23 0 0

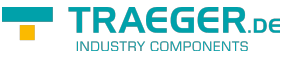

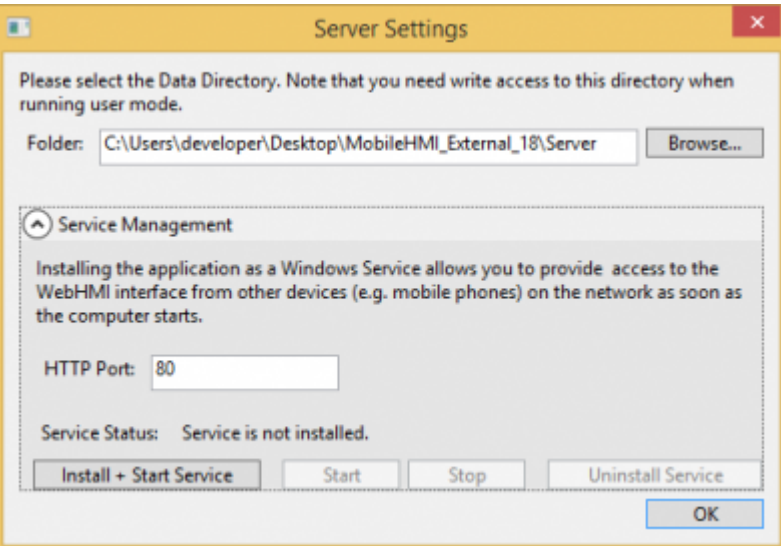

#### Dienst installiert:

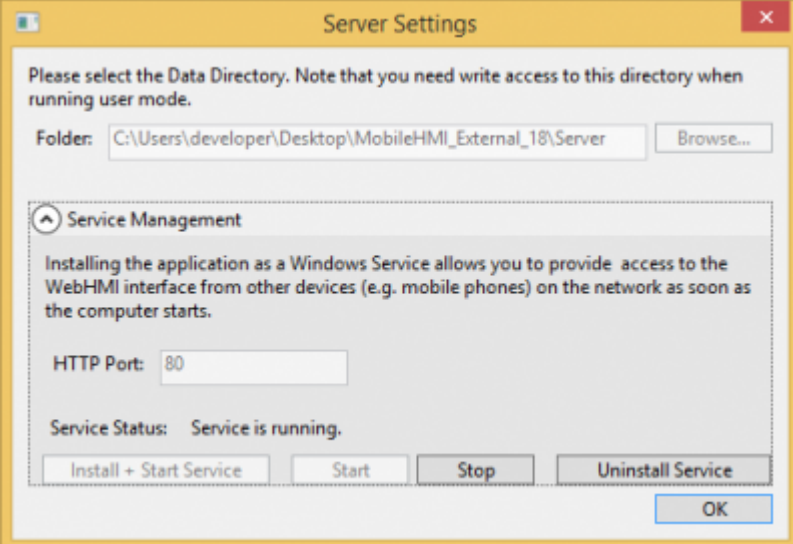

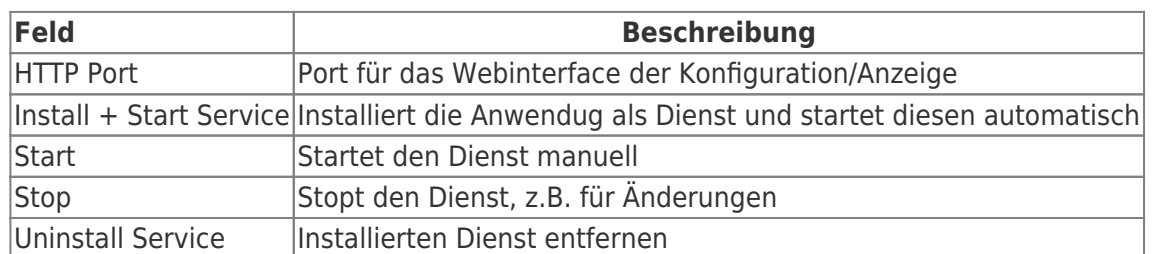

Wenn Sie den Port ändern wollen, stoppen Sie den Dienst und nehmen die gewünschte Änderung vor und starten diesen wieder.

Damit externe Benutzern auf die Anwendung zugreifen können, müssen folgende Firewallregeln hinzufügt werden:

- unter Dienst eingestellten Port freigeben
- ggf. eingestellte OPC Serverports freigeben

# <span id="page-18-0"></span>Home

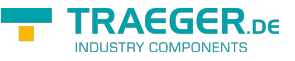

## <span id="page-19-0"></span>Visualisierung start

Auf der Startseite haben Sie die Möglichkeit zur Ansicht der konfigurierten Daten zu gelangen. Zudem werden allgemeine Informationen angezeigt.

# <span id="page-19-1"></span>Skalierungen

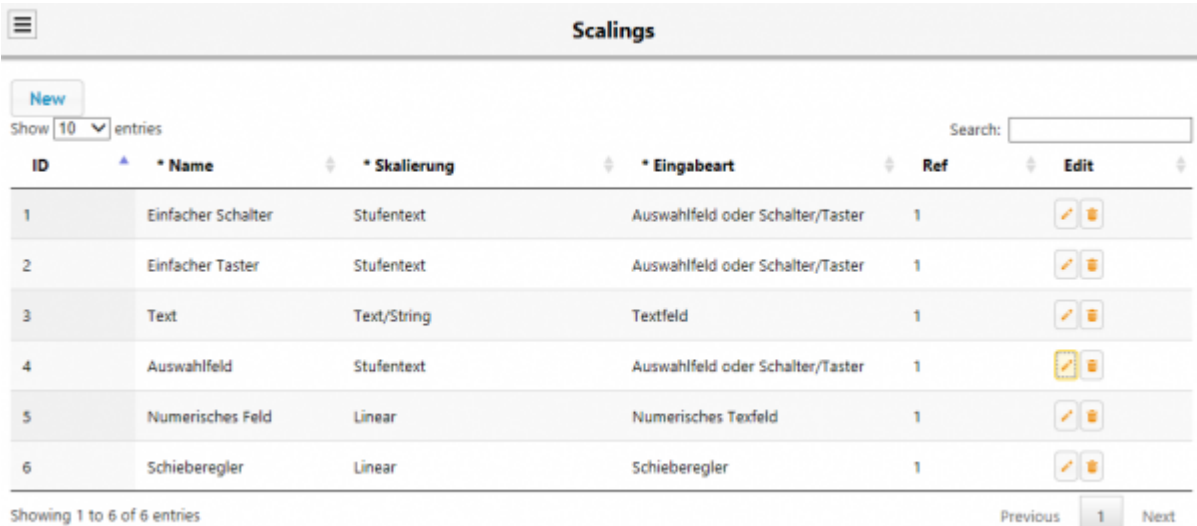

Eine Skalierung gibt an, wie ein "roher" Datenwert (z.B. Zahl von der SPS) in eine Darstellung (Stufentext, numerische Skalierung usw.) umgerechnet wird. Eine Kombination aus DP-Definition und Normierung kann dann in der GUI in einer Zeile als Soll- oder Istwert verwendet werden. Ist dort keine Skalierung ausgewählt, wird automatisch eine Standardskalierung verwendet.

Bei der Erstinstallation werden automatisch ein Schalter und ein Taster mit erstellt.

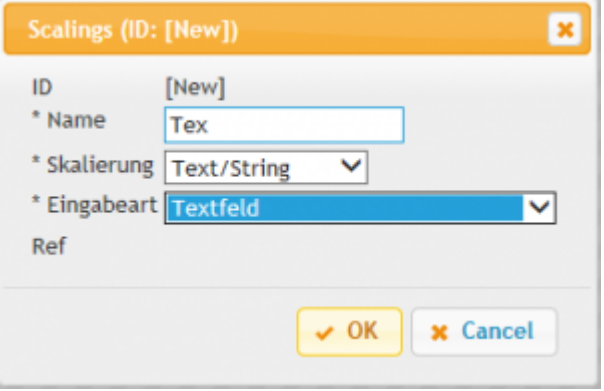

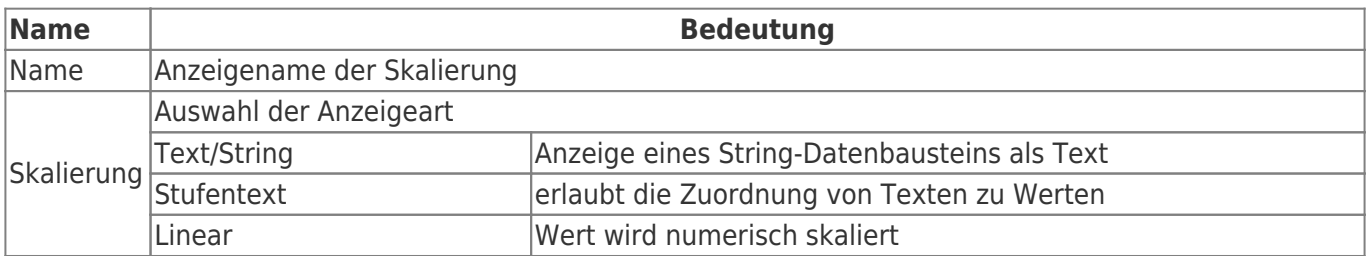

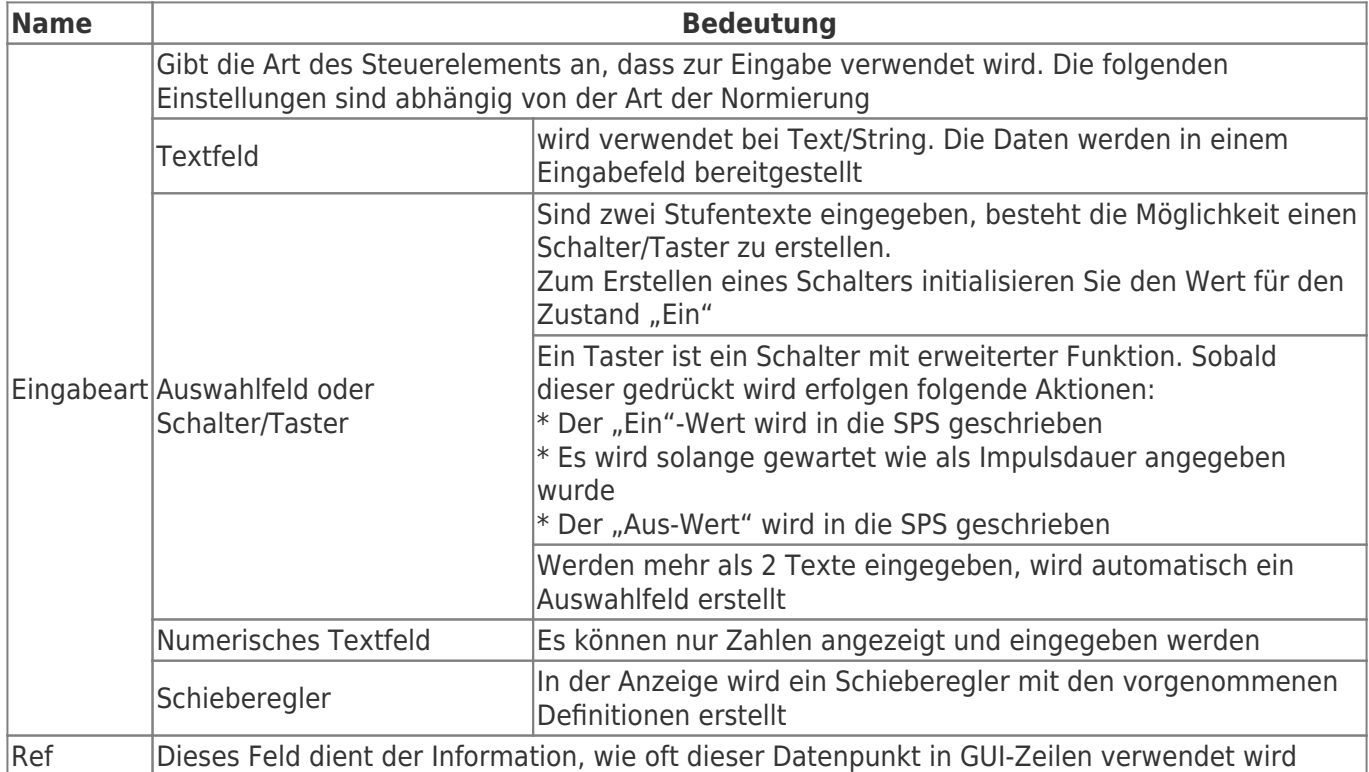

## <span id="page-20-0"></span>Auswahlfeld erstellen

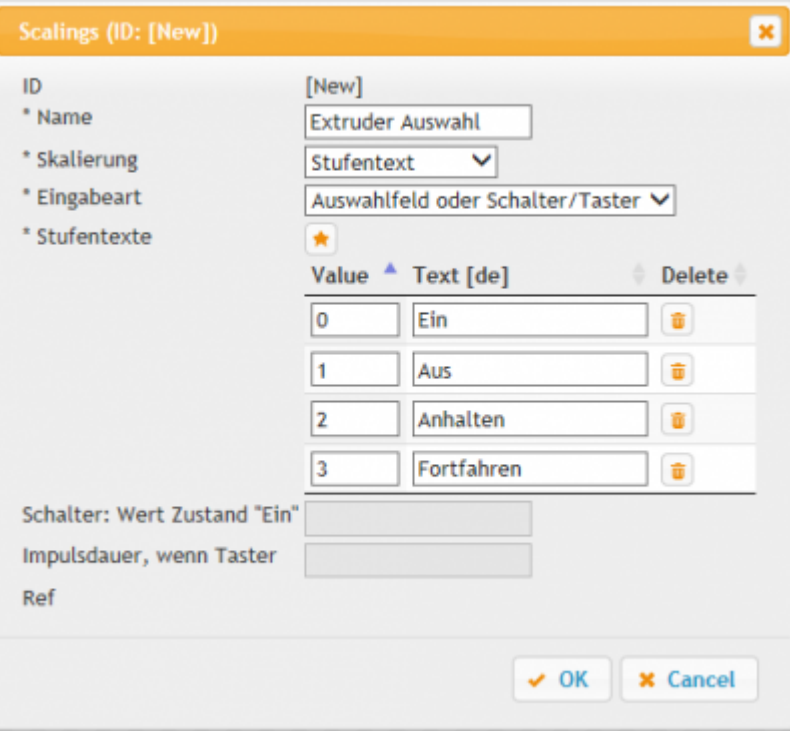

- Geben Sie einen Namen ein
- · Wählen Sie unter Skalierung "Stufentext" aus
- Wählen Sie unter Eingabeart "Auswahlfeld oder Schalter/Taster" aus
- Unter Stufentexte fügen Sie mit einem Klick auf eine neue Auswahl hinzu Der Text wird in der Visualisierung angezeigt und der eingegebene Wert wird in der SPS gesetzt

Beispielansicht:

**TRAEGER** DE

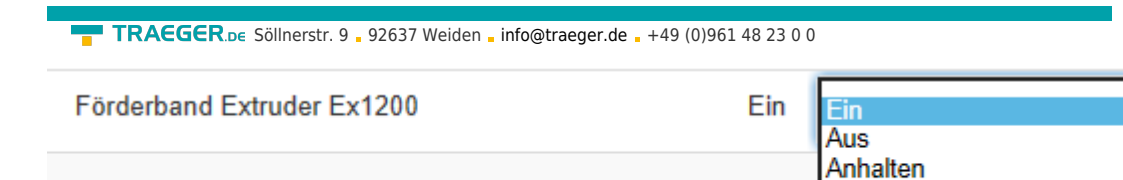

Fortfahren

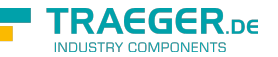

<span id="page-21-0"></span>Schalter erstellen

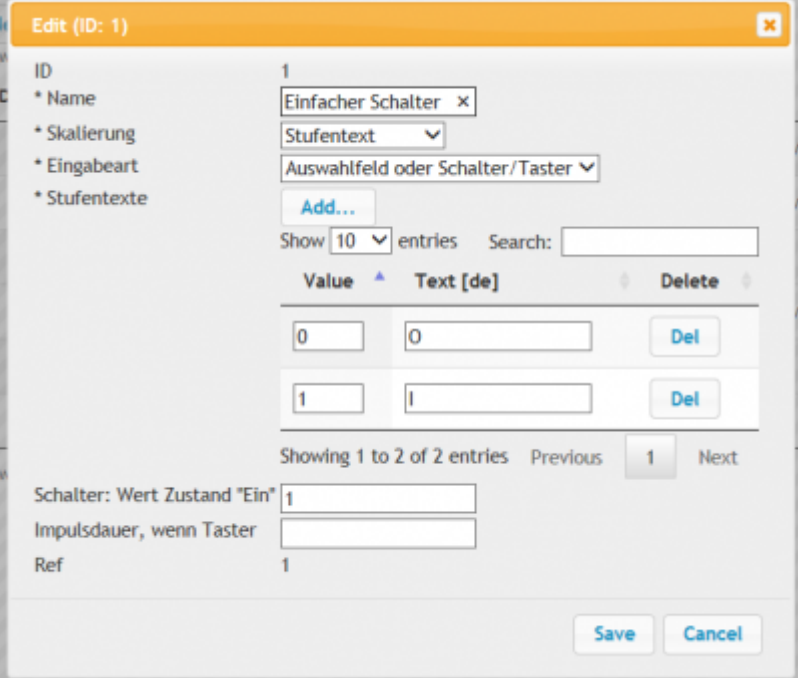

- Geben Sie einen Namen ein
- · Wählen Sie unter Skalierung "Stufentext" aus
- · Wählen Sie unter Eingabeart "Auswahlfeld oder Schalter/Taster" aus
- Unter Stufentexte fügen Sie zwei Texte mit Werten hinzu
- Unter "Schalter: Wert Zustand "Ein" geben Sie den gewünschten Wert ein

Beispielansicht:

Licht Schichtführer  $\overline{1}$ ī  $\overline{0}$  $\overline{O}$ Licht Schichtführer

## <span id="page-21-1"></span>Taster erstellen

TRAEGER.DE Söllnerstr. 9 . 92637 Weiden . [info@traeger.de](mailto:info@traeger.de?subject=S7 MOBILE HMI) . +49 (0)961 48 23 0 0

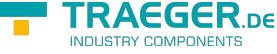

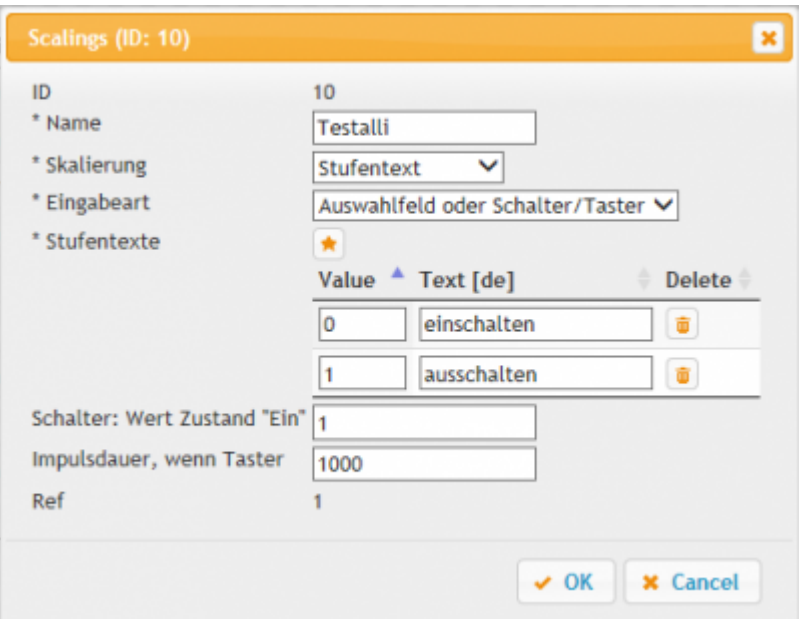

- Gehen Sie wie beim Erstellen des Schalters vor
- Unter "Impulsdauer ..." geben Sie die Zeit in ms ein, die der Taster bis zur Invertierung der Aktion warten soll

#### Beispielansicht:

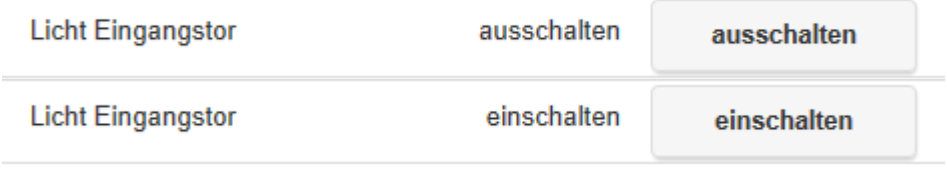

## <span id="page-22-0"></span>Numerisches Feld erstellen

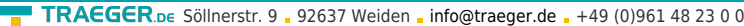

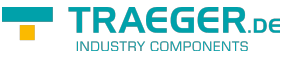

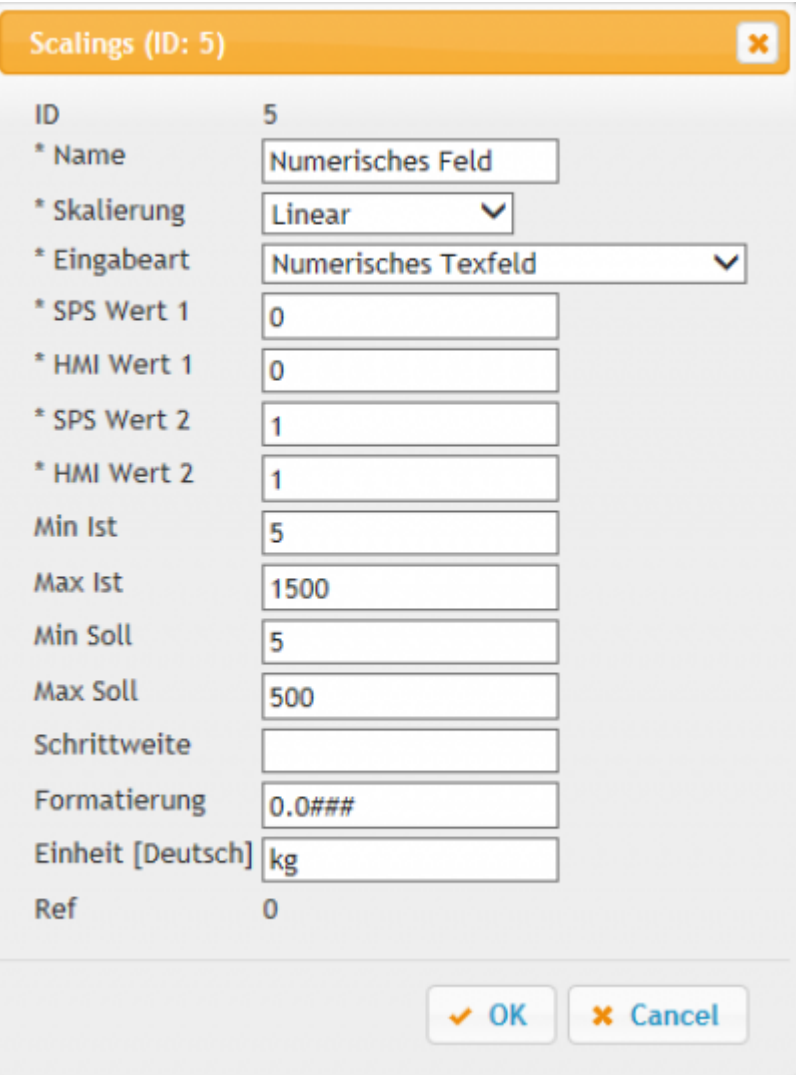

- Geben Sie einen Namen ein
- Unter Skalierung "Linear" auswählen
- Eingabeart "Numerisches Textfeld" auswählen
- SPS Wert 1/HMI Wert 1 Ein Wert der in der SPS steht und auf den tatsächlichen Wert umgerechnet werden soll Beispiel: SPS 5 ≈ HMI Wert 9
- SPS Wert 2/HMI Wert 2 Ein weiterer Wert der in der SPS steht und umgerechnet werden soll. SPS/HMI Wert 1/2 dürfen nicht die gleichen Werte besitzen Beispiel: SPS 200 ≈ HMI Wert 90

Die nachfolgenden Eingaben sind optional:

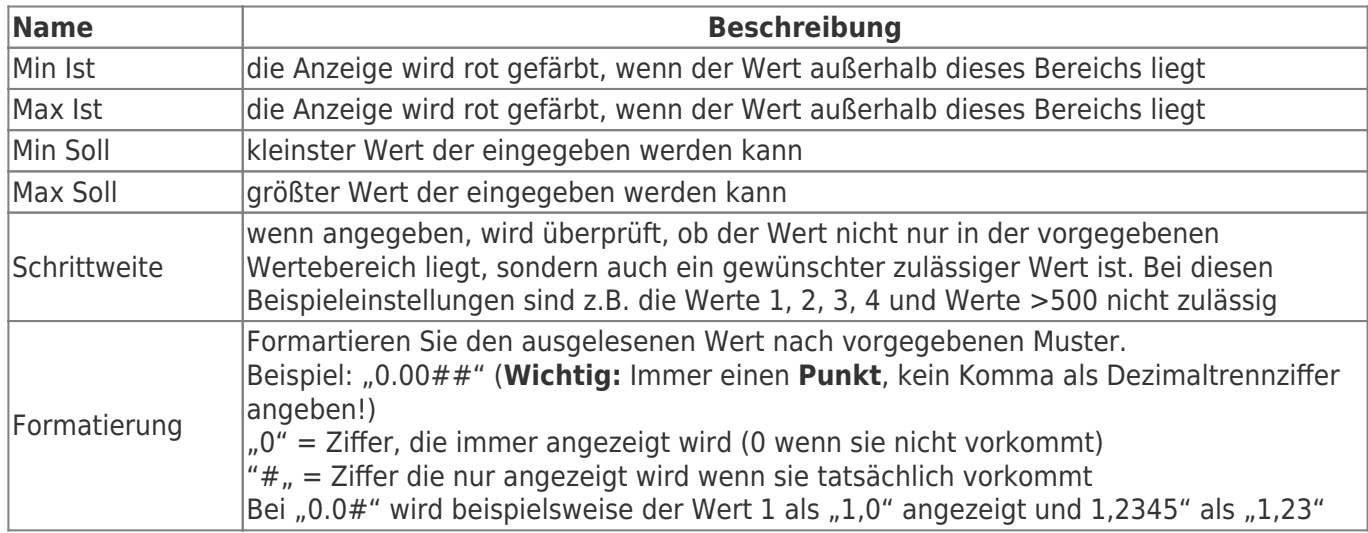

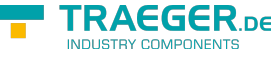

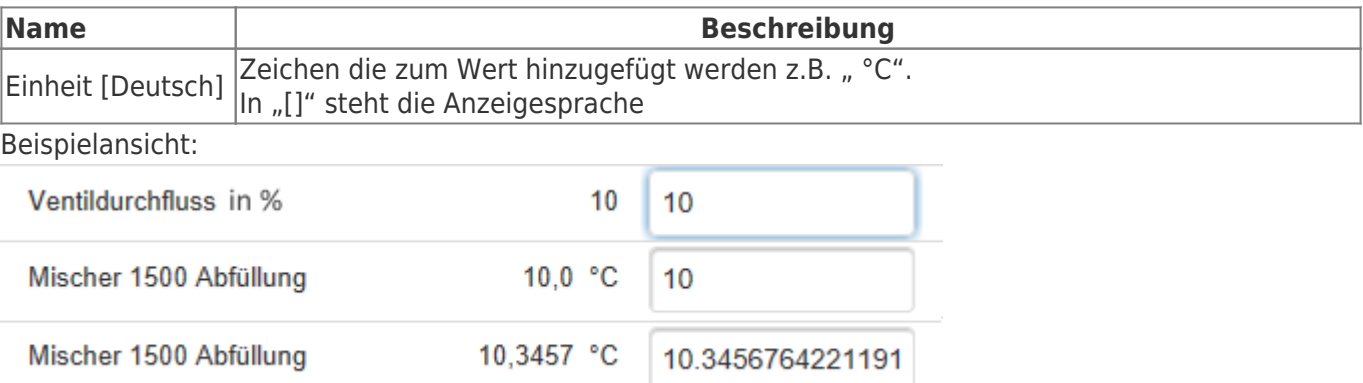

### <span id="page-24-0"></span>Schieberegler erstellen

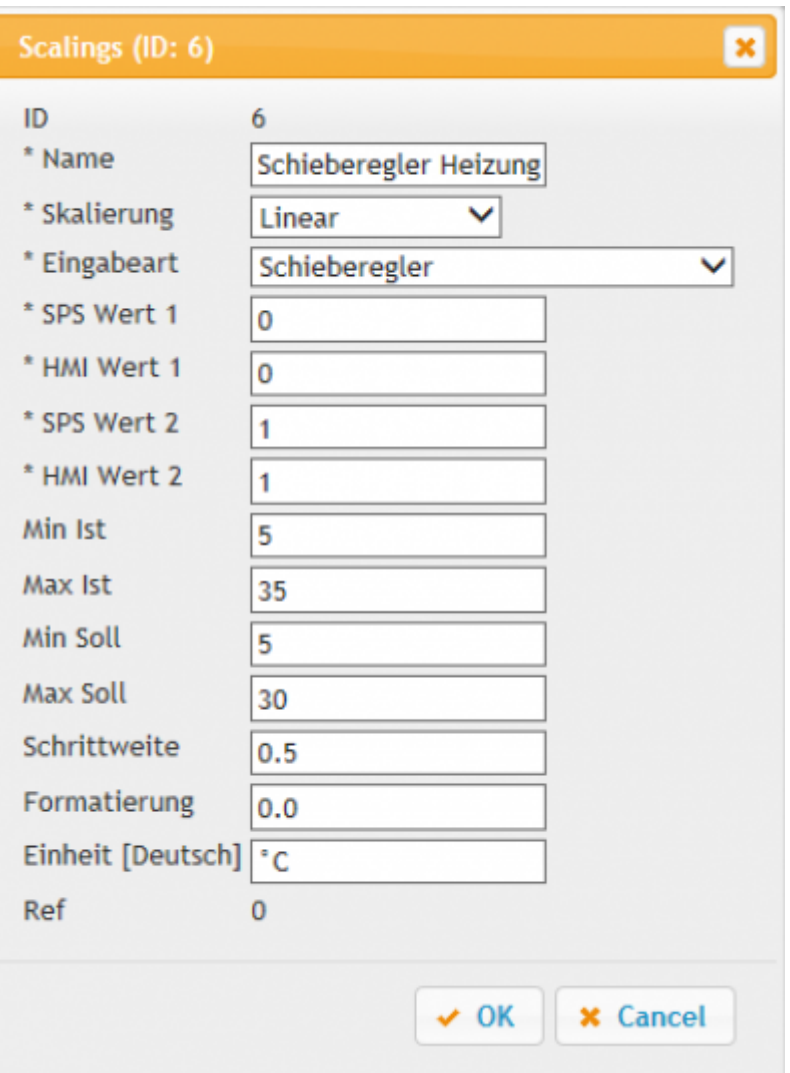

- Geben Sie einen Namen ein
- Unter Skalierung "Linear" auswählen
- Eingabeart "Schieberegler" auswählen
- SPS Wert 1/HMI Wert 1 Ein Wert der in der SPS steht und auf den tatsächlichen Wert umgerechnet werden soll
- SPS Wert 2/HMI Wert 2 Ein weiterer Wert der in der SPS steht und umgerechnet werden soll. SPS/HMI Wert 1/2 dürfen nicht die gleichen Werte besitzen
- Geben Sie den Min Soll und Max Soll Wert ein

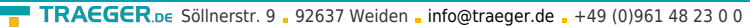

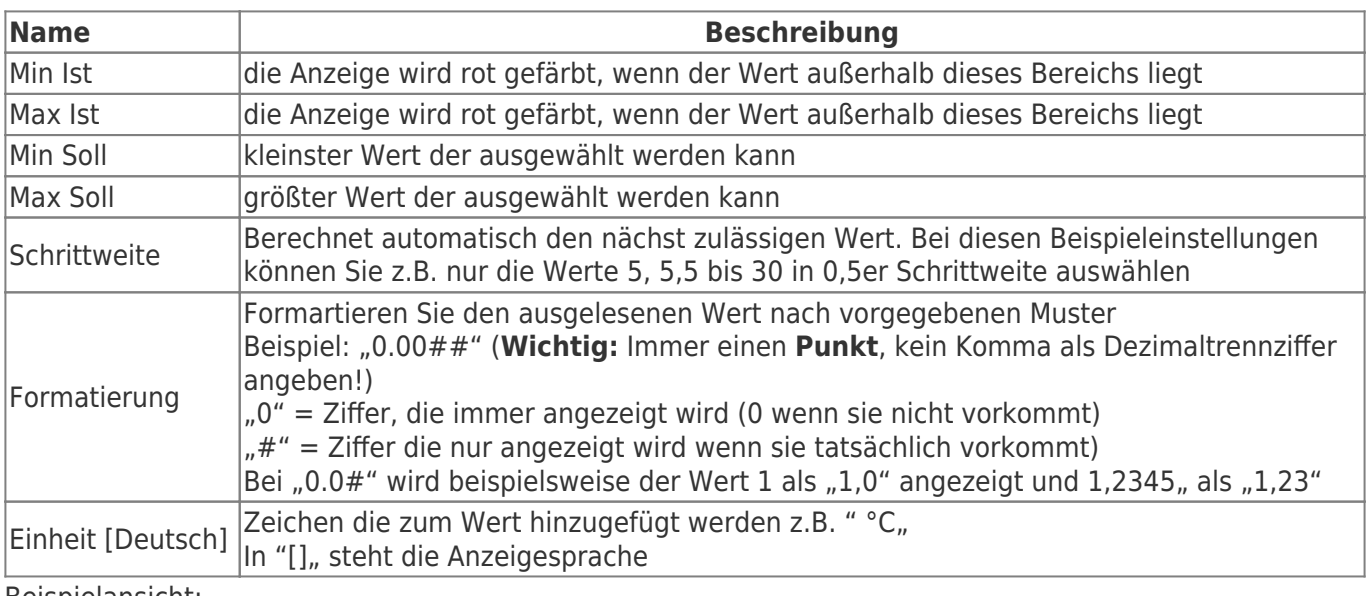

#### Beispielansicht:

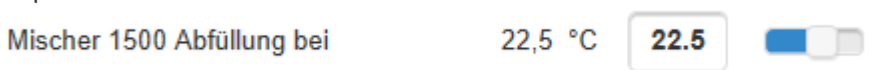

# <span id="page-25-0"></span>HMI-Config

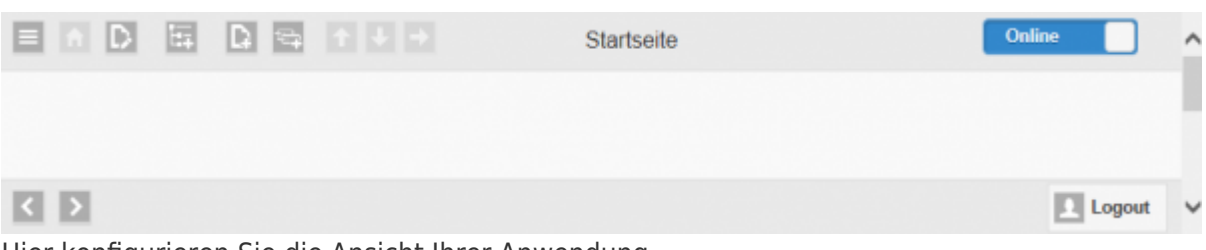

Hier konfigurieren Sie die Ansicht Ihrer Anwendung.

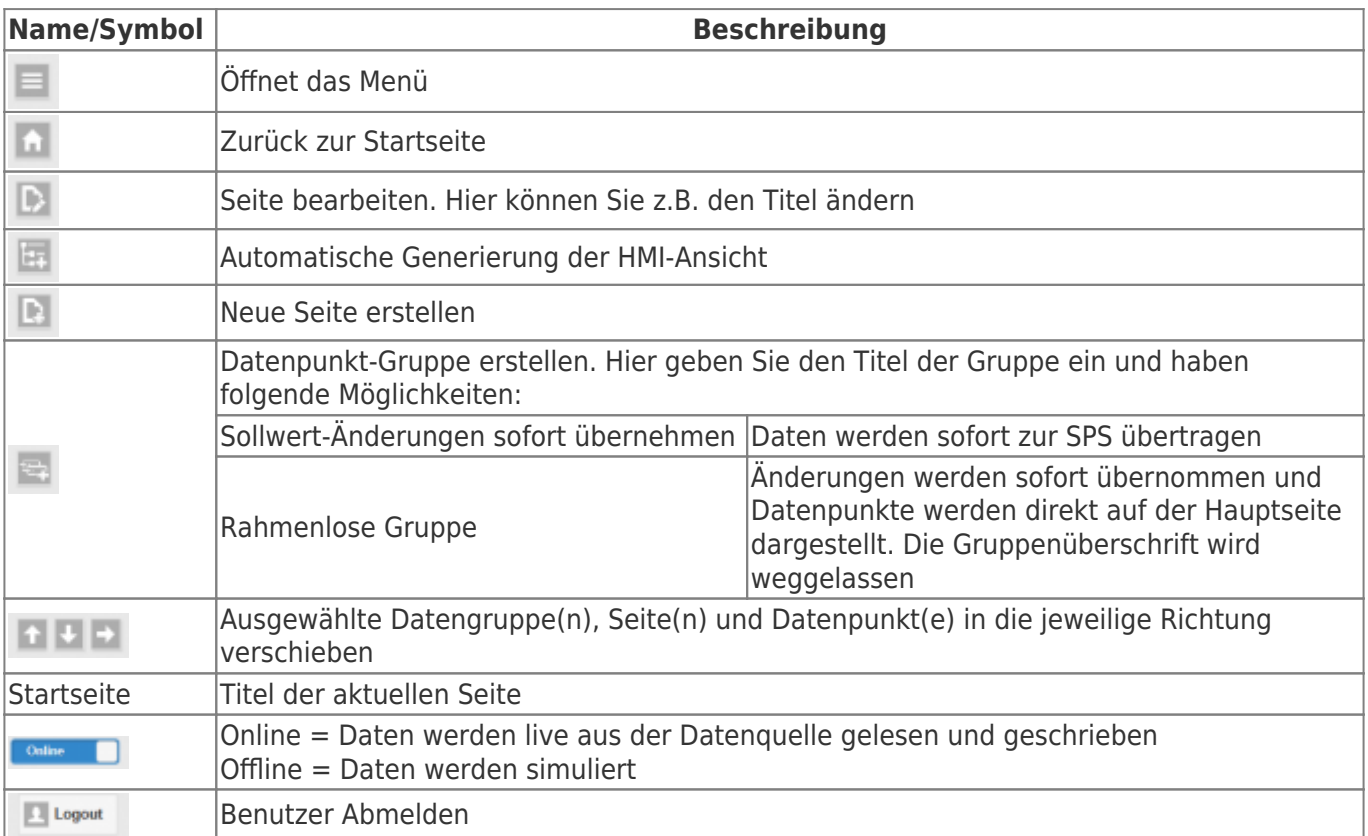

Zu jeder Seite/Gruppe wird in der Bearbeitung eine Werkzeugleiste eingeblendet. In dieser Leiste können

**TRAEGER.DE** INDUSTRY COMPONENTS

**TRAEGER**.DE Söllnerstr. 9 92637 Weiden [info@traeger.de](mailto:info@traeger.de?subject=S7 MOBILE HMI) +49 (0)961 48 23 0 0

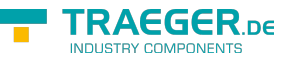

Sie die Einstellungen und die Position bearbeiten.

Für den Taster gibt es einen speziellen Anzeigebereich. Der ausgewählte Datenpunkt wird für die Anzeige verwendet.

Beispiel:

- Ein Lichttaster wird gedrückt
- Das Licht wird ein-/ausgeschaltet
- Der Zustand des Lichtes wird in einem Merker gespeichert

Wird der Zustandsdatenpunkt für die Anzeige ausgewählt, so wird diese Adresse angezeigt und nicht die definierten Aktionstexte.

[beispielanzeigetext.mp4](https://docs.traeger.de/_media/de/software/tools/s7/s7_opc_ua_mobilehmi/general_opc_ua_mobilehmi/beispielanzeigetext.mp4?cache=)

## <span id="page-26-0"></span>Seite erstellen

Beispielvideo: beispiel seiten anlegen.mp4

#### beispiel seiten anlegen2.mp4

Klicken Sie auf  $\blacksquare$ . Es öffnet sich folgender Dialog:

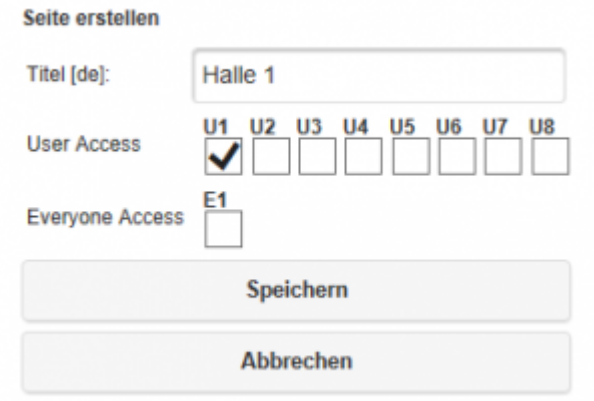

Geben sie den gewünschten Titel ein. Nach der Bestätigung erscheint neben der Seite die Werkzeugleiste.

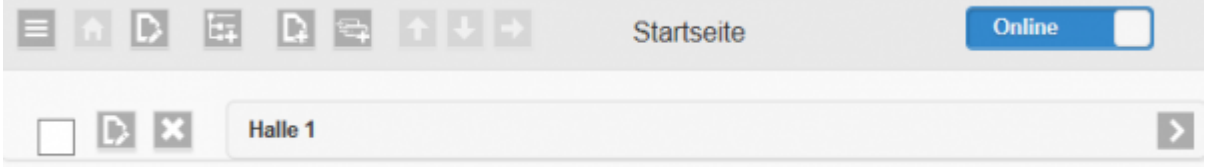

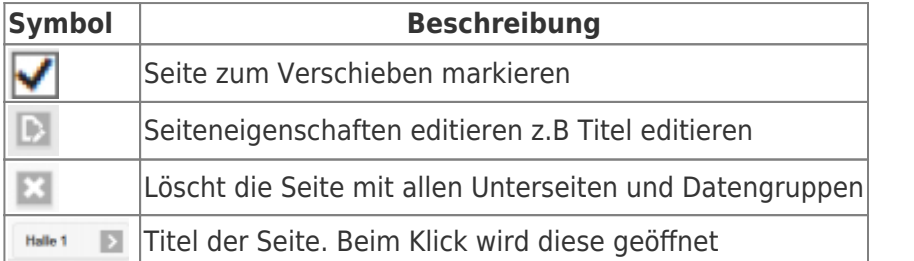

Eine Seite dient zur optischen Abgrenzung von Datenpunktgruppen. Mit einer rahmenlosen Gruppe ist es möglich auch Datenpunkte ohne Überschrift in der Seite anzeigen zu lassen.

Beispiel:

#### **Ansicht rahmenlose Gruppe in der Konfiguration**

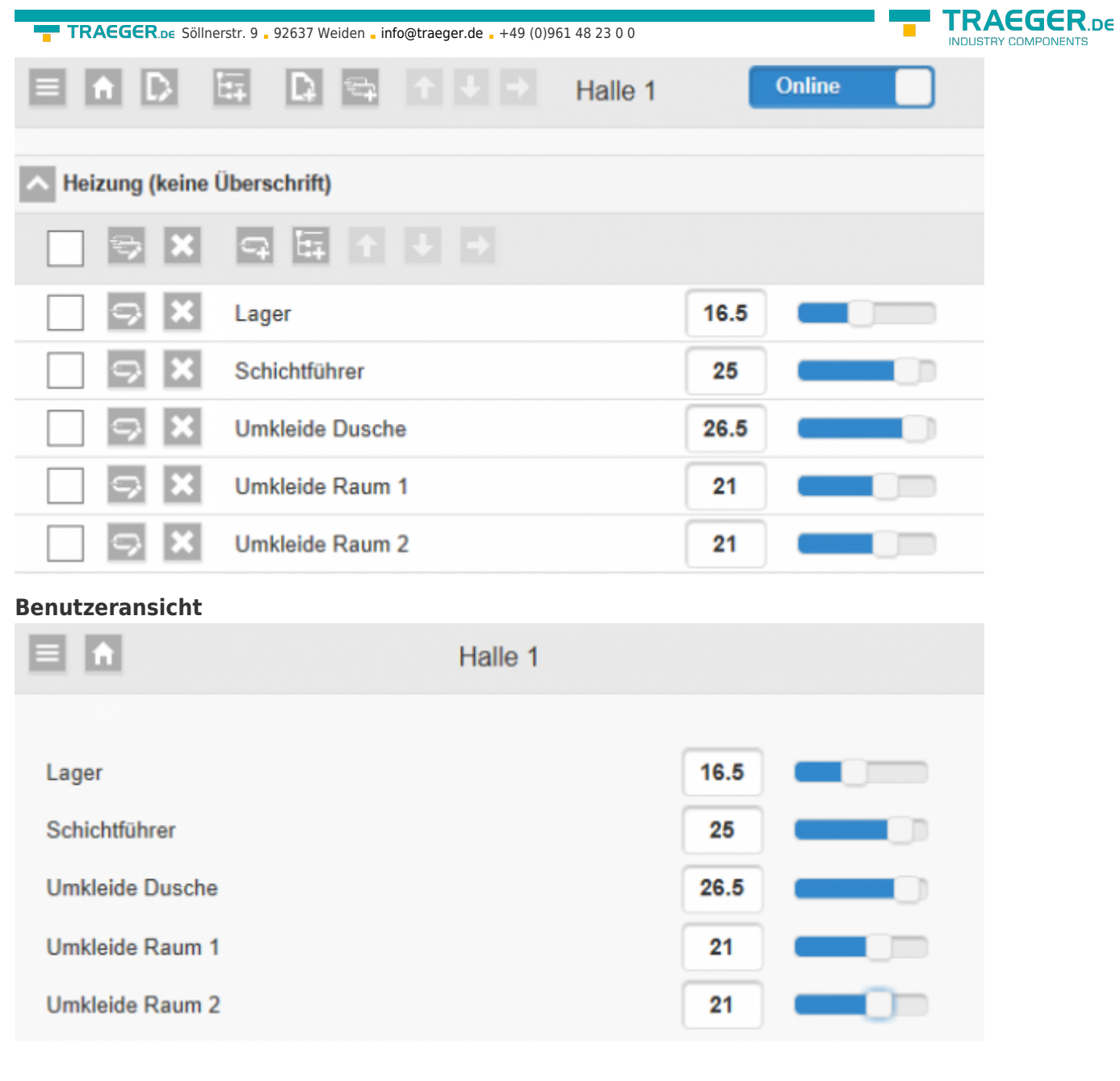

### **Ansicht normale Datengruppe in der Konfiguration**

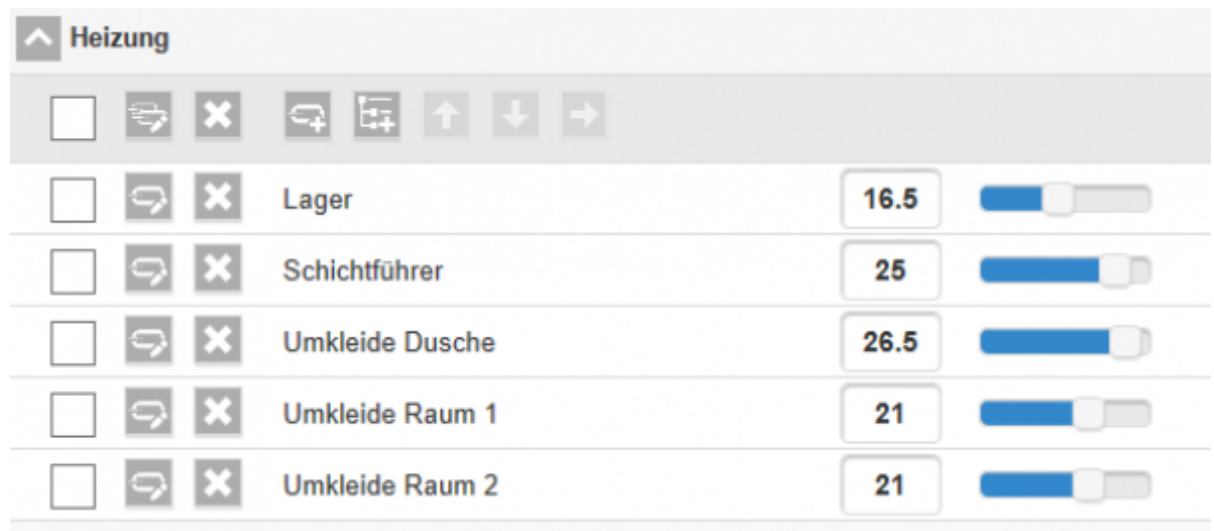

#### **Benutzeransicht**

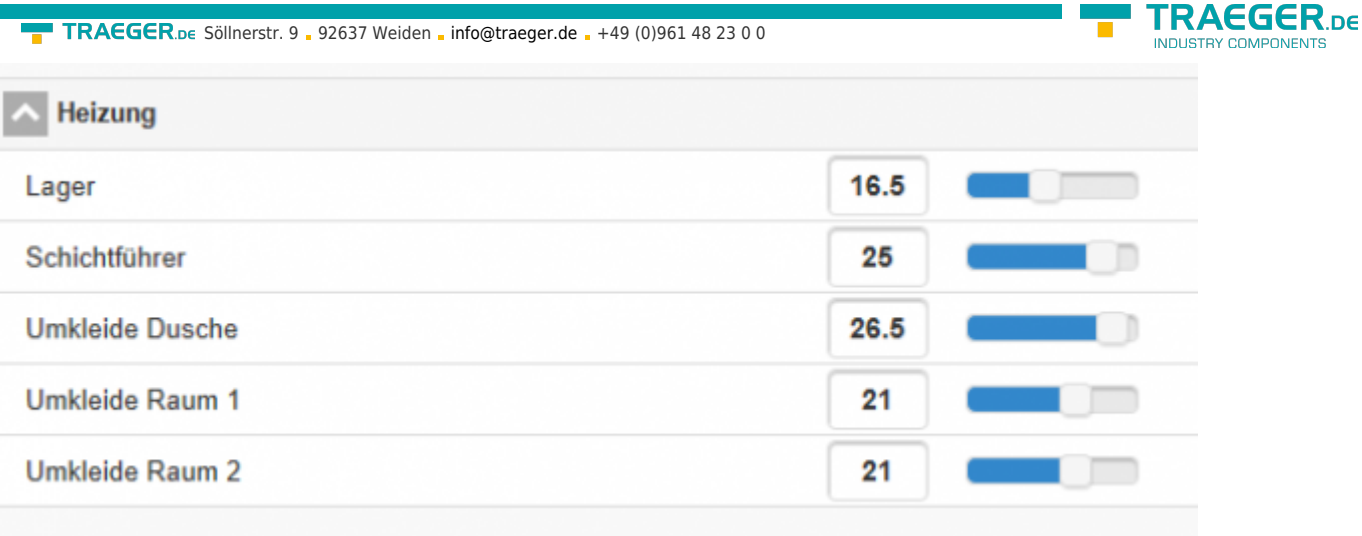

## <span id="page-28-0"></span>Automatisches Erstellen

Ï

Sie haben die Möglichkeit mit einem Klick auf **anhand aller erstellten Datenpunkte die Anzeige** automatisch zu generieren.

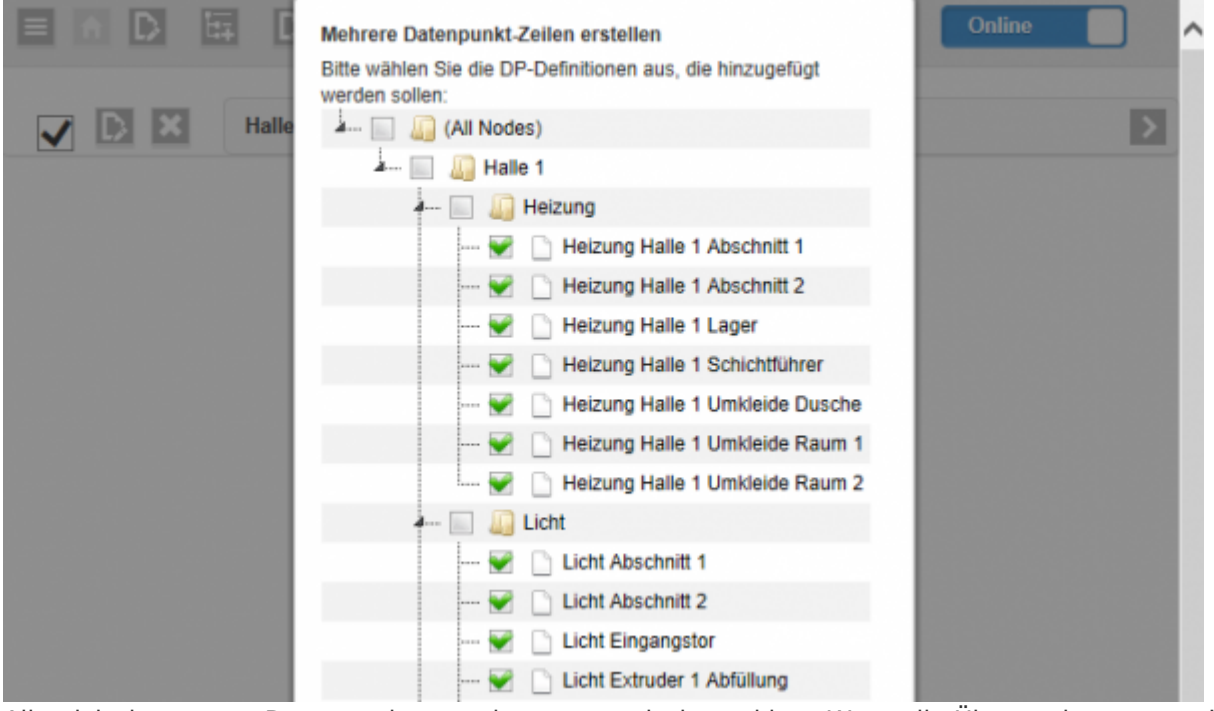

Alle nicht benutzten Datenpunkte werden automatisch markiert. Wenn die Überpunkte ausgewählt sind, wird beim Erstellen automatisch eine Seite oder eine Datengruppe mit den Datenpunkten erstellt.

## <span id="page-28-1"></span>Datenpunkt zuweisen

Um Datenpunkte hinzufügen zu können benötigen sie eine Datenpunktgruppe. Mit **er entellen Sie eine** neue Gruppe:

#### TRAEGER.DE Söllnerstr. 9 . 92637 Weiden . [info@traeger.de](mailto:info@traeger.de?subject=S7 MOBILE HMI) . +49 (0)961 48 23 0 0

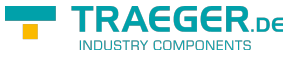

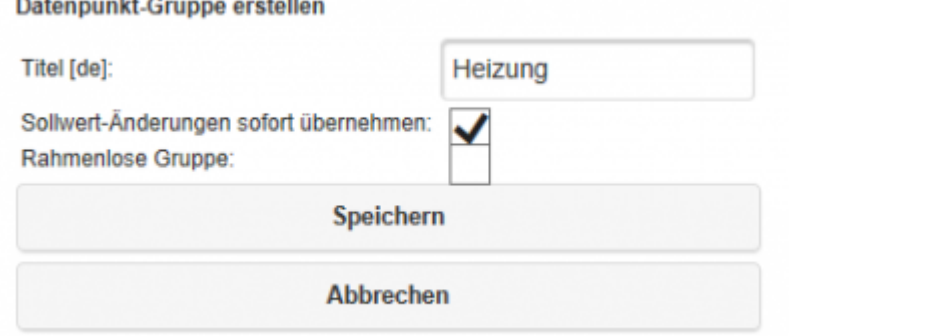

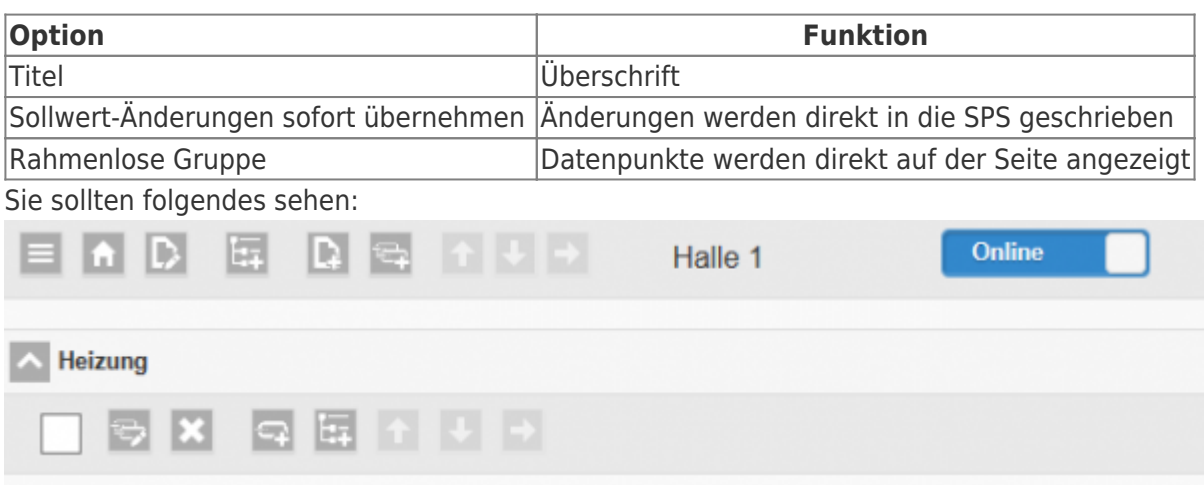

Mit  $\Box$  erstellen Sie einen neuen Datenpunkt:  $\pmb{\times}$ 

- Geben Sie die Bezeichnung für den Datenpunkt ein
- Wählen Sie für den gewünschten Bereich den vorher definierten Datenpunkt aus
- Wählen Sie die zuvor definierte Skalierung aus
- Bestätigen Sie mit "Speichern" die Einstellungen und sehen sofort das Ergebnis

Sie haben zudem noch die Möglichkeiten einen Min und Max Wert für die Anzeige zu definieren. Sobald eine dieser Grenzen überschritten wird stellt die Anzeige diesen Wert rot dar.

Falls Sie ein Datenarray als Datenpunkt definiert haben, müssen Sie den gewünschten Arrayindex angeben.

### <span id="page-29-0"></span>Mehrere Datenpunkte zuweisen

Um nicht alle Datenbereiche einzeln erstellen zu müssen, besteht die Möglichkeit diese automatisch zu generieren. Klicken Sie auf Es öffnet sich folgender Dialog:

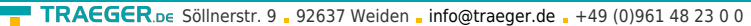

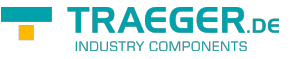

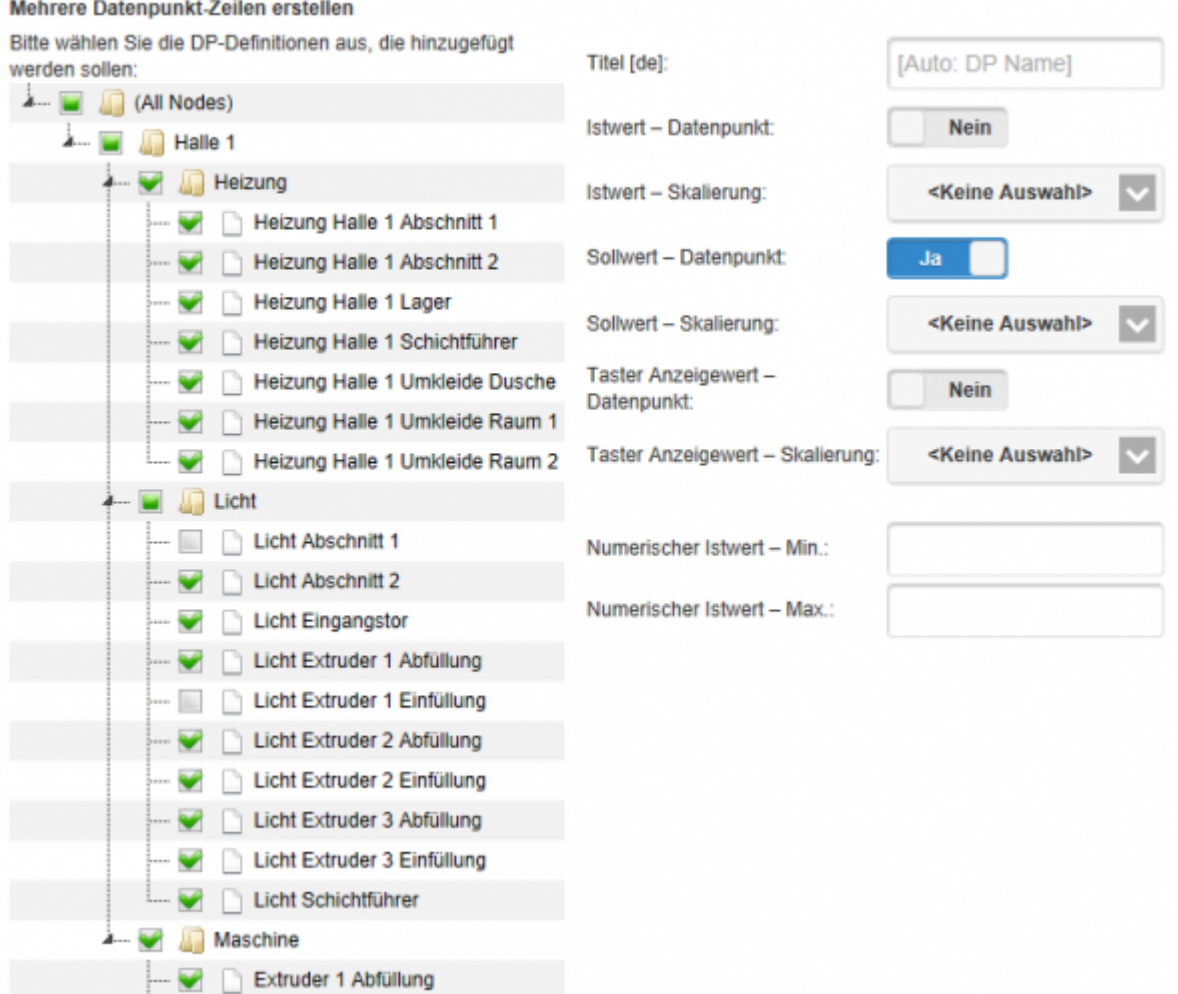

Es werden automatisch alle bisher nicht benutzen Datenpunkte selektiert.

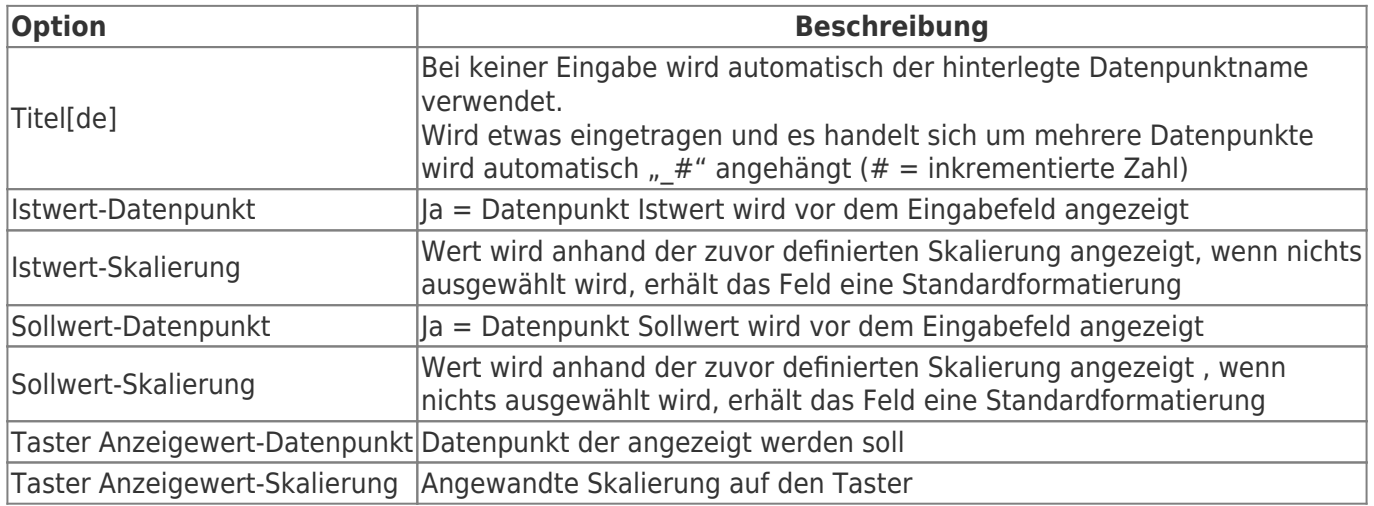

Nach dem Speichern sehen Sie die erstellten Datenpunkte und können diese verändern.

Beispiele: [Datenpunkte Beispiel](https://docs.traeger.de/_media/de/software/tools/s7/s7_opc_ua_mobilehmi/general_opc_ua_mobilehmi/dpautom_erstelleningruppe.mp4?cache=)

## <span id="page-30-0"></span>Dienst Einstellungen

Unter finden Sie die Einstellungen für den Dienst.

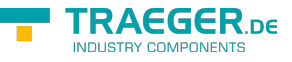

#### Dienst nicht installiert:

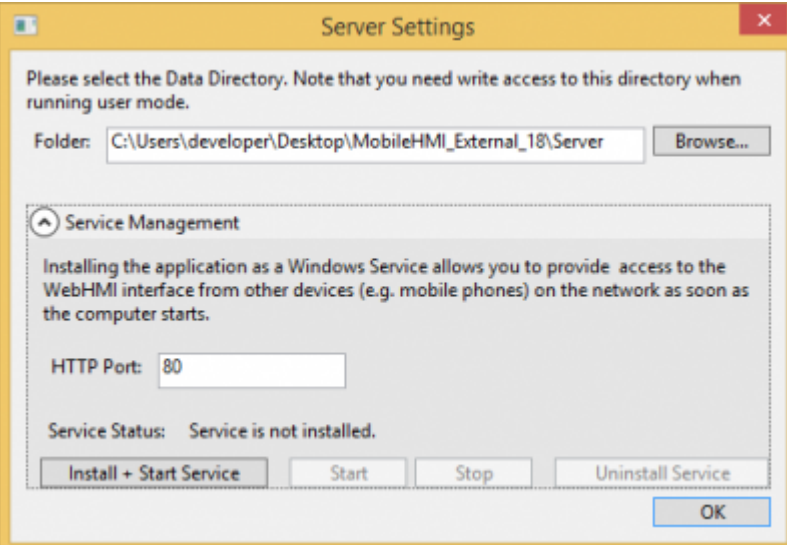

#### Dienst installiert:

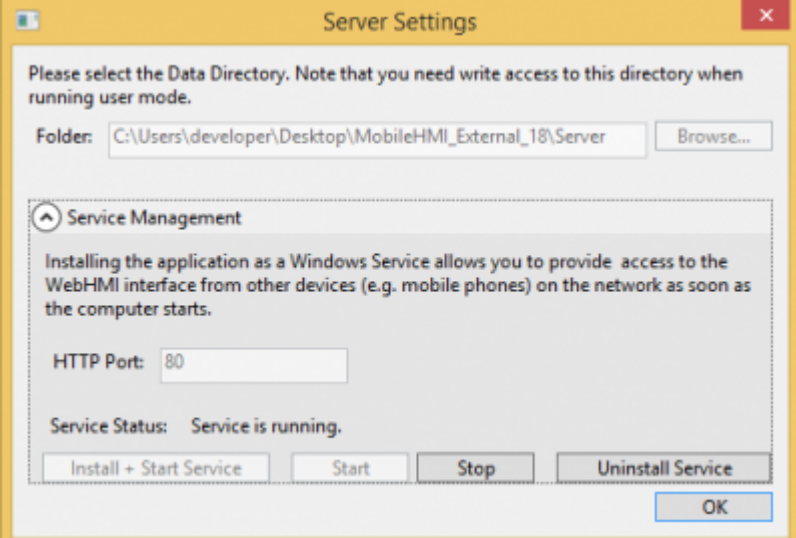

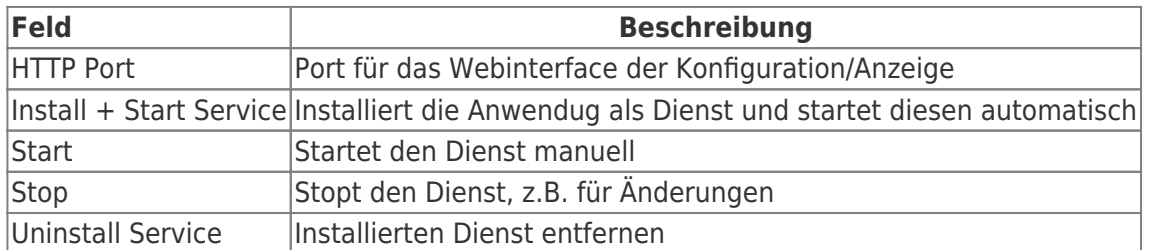

Wenn Sie den Port ändern wollen, stoppen Sie den Dienst und nehmen die gewünschte Änderung vor und starten diesen wieder.

Damit externe Benutzern auf die Anwendung zugreifen können, müssen folgende Firewallregeln hinzufügt werden:

- unter Dienst eingestellten Port freigeben
- ggf. eingestellte OPC Serverports freigeben

# <span id="page-31-0"></span>MobileHMI Theme ändern

Mit dem [Jquery Mobile Theme Roller](https://themeroller.jquerymobile.com/) kann ein Design zusammengestellt werden. MobileHMI verwendet das Theme "A". Gehen Sie wie folgt vor:

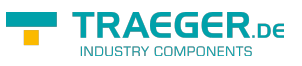

- Theme "A" bearbeiten
- Danach auf "Download theme zip file" klicken
- als Name **jquery.mobile.theme.custom** angeben (wichtig, damit der Dateiname der erstellten CSS-Datei stimmt)
- heruntergeladene ZIP-Datei entzippen
- Den Inhalt dieses Ordners "themes" in den Ordner "<HMI-Datenverzeichnis>\custom-theme" kopieren

# <span id="page-32-0"></span>Icons bearbeiten

Gehen Sie wie folgt vor:

- Im Ordner "<HMI-Datenverzeichnis>\custom-theme" die Datei "main.custom.css" erstellen
- Ordner für die Bilddateien erstellen, z.B. "img"
- gewünschte Icons via Script ändern

Um ein Icon zu ändern, folgende Zeilen in der main.custom.css hinzufügen:

```
.hmi-button-<Iconname>:after {
    background-image: url("/img/<Name-der-Icon-Datei>");
    background-size: 90%;
}
```
Beispiel:

```
/* Icon Home-Button ändern */
.hmi-button-home:after {
    background-image: url("/img/Mein-Bild.png");
    background-size: 90%;
}
```
Für die folgenden Iconnamen können eigene Bilddateien angegeben werden:

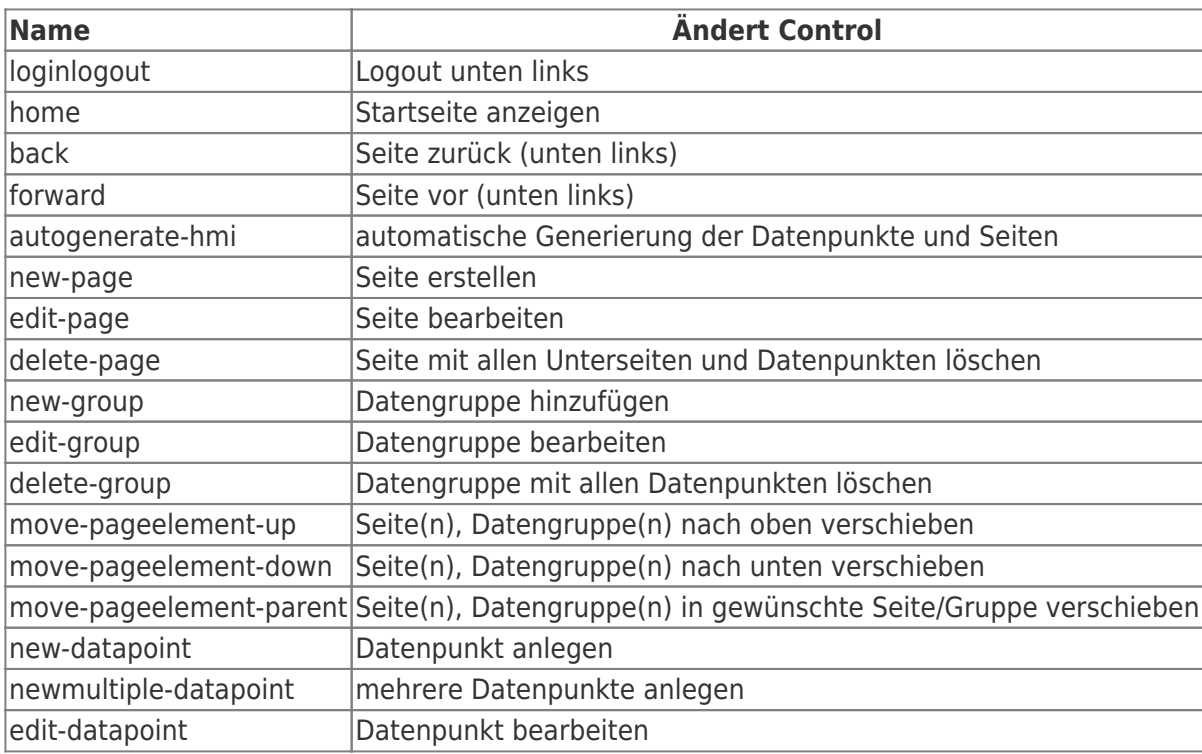

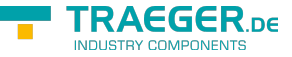

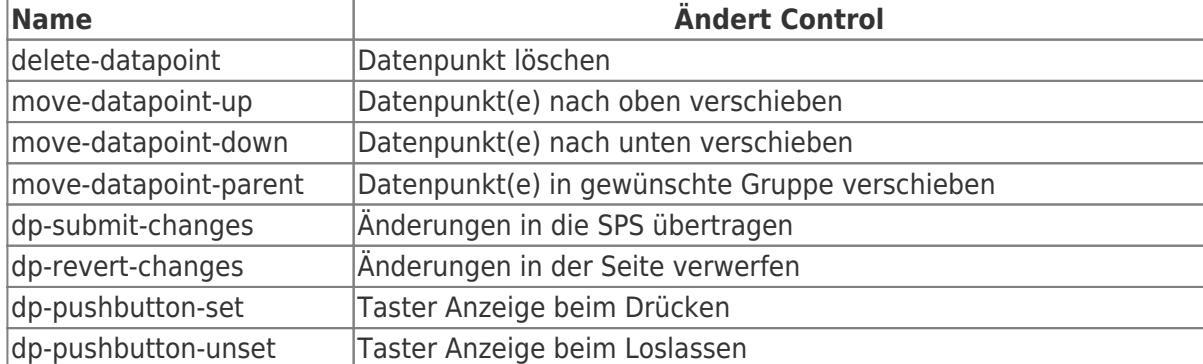

#### **S7 OPC UA & MobileHMI**

- Home
	- Visualisierung start
- Benutzerverwaltung
	- Name
	- Login Name
	- Passwort
	- o Benutzergruppe
		- **Admingruppen A1-A3**
		- Benutzergruppen U1-U8
- Verbindungen
	- Name
	- o IP-Adresse
	- Rack
	- Slot
	- Gerätetyp
		- **Logo**
		- S7200
		- S7300 400
		- $S71200$
		- S71500
	- Verbindungstyp
		- **Default**
		- **Deration Panel**
		- **Programmer Device**
		- Other
	- Timeouts
		- Connect
		- **Recieve**
		- **Transmit**
		- **BreakDetection**
- Datenpunkte
	- Verbindung(en)
		- Datenpunkt(e)
		- Knoten
			- Datenpunkt(e)
			- Unterknoten
				- Datenpunkt(e)
	- Name
	- Adresse

TRAEGER.DE Söllnerstr. 9 . 92637 Weiden . [info@traeger.de](mailto:info@traeger.de?subject=S7 MOBILE HMI) . +49 (0)961 48 23 0 0

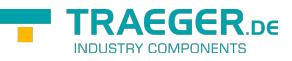

- Datentyp
	- Bool
	- **Byte**
	- UInt16
	- $lnt16$
	- UInt32
	- $\blacksquare$  Int32
	- UInt64
	- $\blacksquare$  Int64
	- SingleFP (23 bit Mantisse, 8 bit Exponent, 1 bit Vorzeichen)
	- DoubleFP (52 bit Mantisse, 11 bit Exponent, 1 bit Vorzeichen)
	- **String**
- Arraylänge
- Anzahl der zu erstellenden, konsekutiven Datenpunkte
- Aktualisierungsintervall
- Nur lesen
- Skalierungen
	- Name
	- o Skalierung
		- **Text/String**
		- **Stufentext**
		- **Linear**
	- Eingabeart
		- **Textfeld** 
			- Numerisches Textfeld
			- Schieberegler
			- Auswahlfeld oder Schalter/Taster
- HMI-Confia
	- $\circ$  Seite(n)
		- Datenpunktgruppe(n)
			- Datenpunkt(e)
		- **Unterseite** 
			- Datenpunktgruppe(n)
				- Datenpunkt(e)
	- o Seite anlegen
		- **Titel**
	- Datenpunktgruppe anlegen
		- **Titel**
	- Datenpunkt zuweisen
		- **Titel**
		- Istwert-DP
		- **In Istwert-Skalierung**
		- Sollwert-DP
		- Sollwert-Skalierung
		- **Taster-Anzeigewert**
		- Taster-Skalierung
		- Numerischer Istwert-Min
		- Numerischer Istwert-Max
- OPC Server

#### TRAEGER.DE Söllnerstr. 9 . 92637 Weiden . [info@traeger.de](mailto:info@traeger.de?subject=S7 MOBILE HMI) . +49 (0)961 48 23 0 0

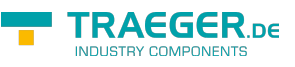

- Alle Server neustarten
- Neuen Server anlegen
	- **Server Name**
	- **Transport** 
		- $\bullet$  TCP
		- HTTP
	- **Hostname**
	- Port
	- URI Path
	- Automatically create rejected user certificates
	- **Server Certificate**
	- **User Access**
	- **Everyone Acces**
	- URI
- o Server starten
- o Server stoppen
- o Server neustarten
- OPC Client Zertifikate
	- Name
	- $\circ$  Is active
	- Certificate File
	- Admingruppe festlegen
	- o Benutzergruppe festlegen
- Recipe Manager
	- Clear Selection
	- o Product
	- Commission
	- o Recipe
	- Rezept laden
	- Recept speichern

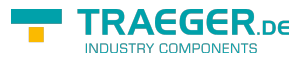

# Inhaltsverzeichnis

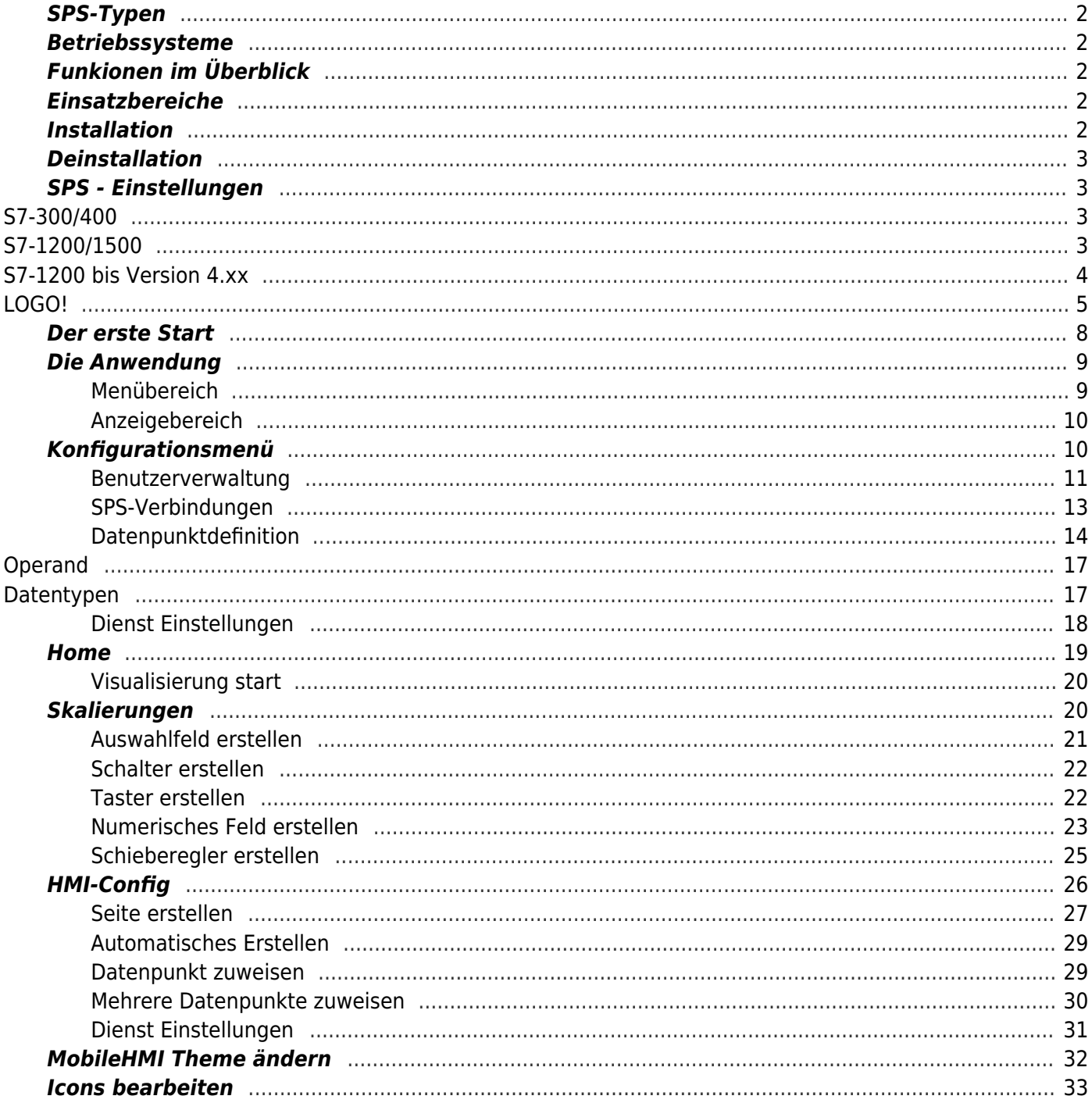

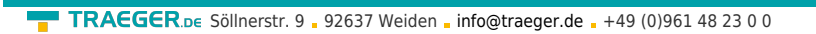

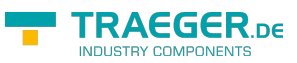